# MANUAL PARA O REGISTRO DE cervejas junto ao MAPA, através do SIPEAGRO

# SUMÁRIO

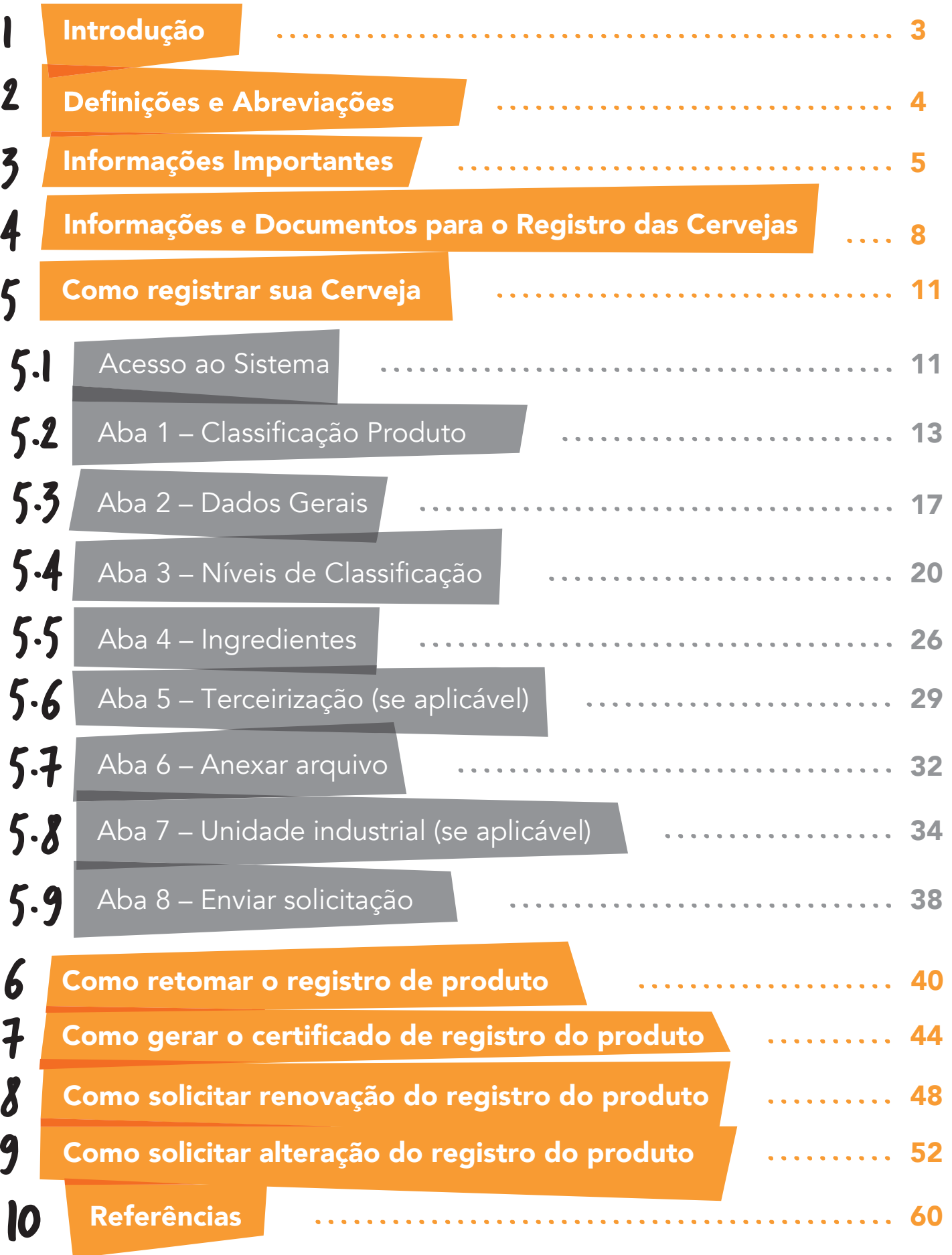

<span id="page-2-0"></span>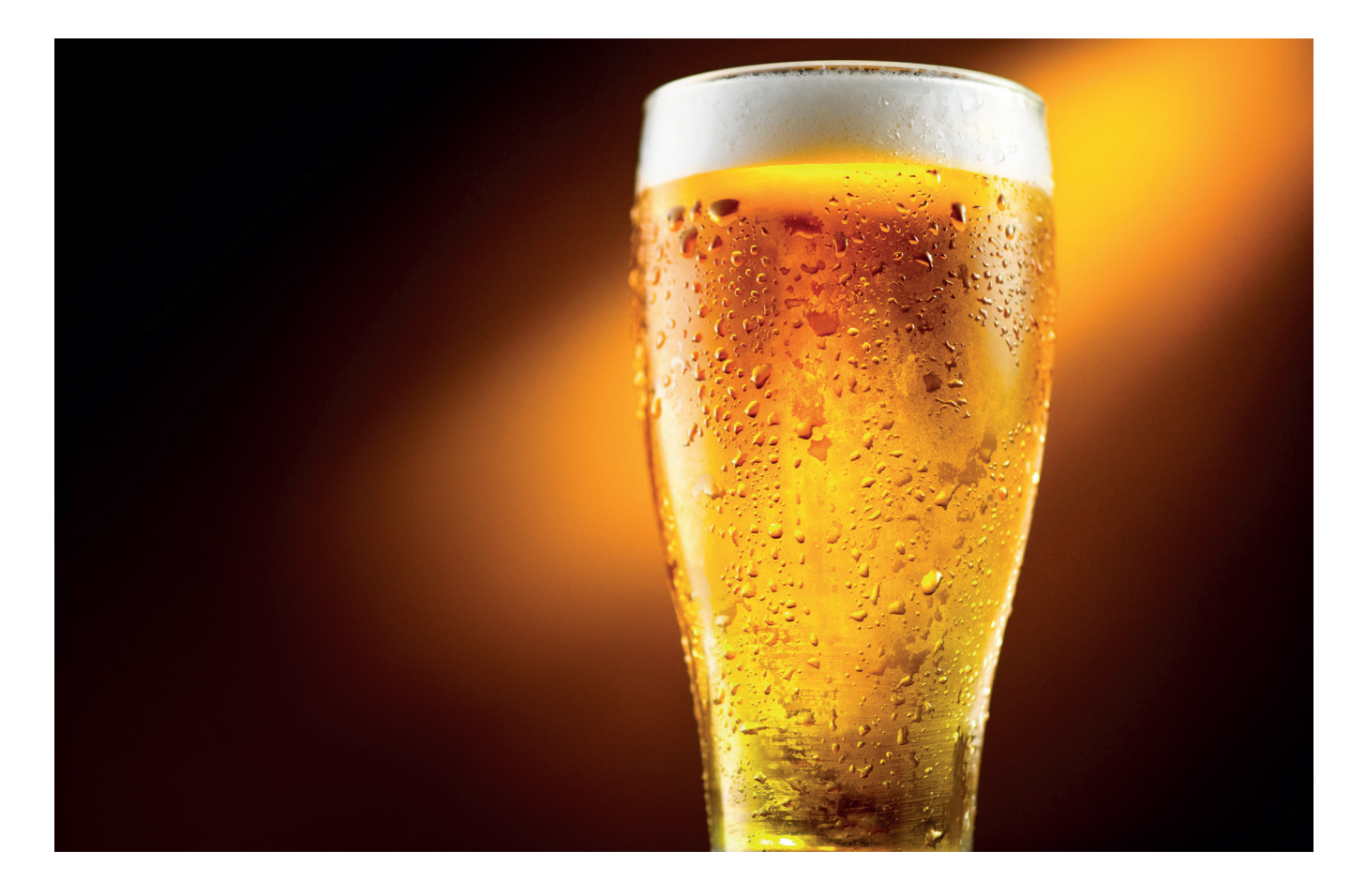

# Introdução 1

As cervejas são regulamentadas pela Lei nº 8.918/94, pelo Decreto 6.871/09, alterado pelo Decreto nº 9.902/19 e pela Instrução Normativa nº 65/19 e são definidas como "a bebida resultante da fermentação, a partir da levedura cervejeira, do mosto de cevada malteada ou de extrato de malte, submetido previamente a um processo de cocção adicionado de lúpulo ou extrato de lúpulo, hipótese em que uma parte da cevada malteada ou do extrato de malte poderá ser substituída parcialmente por adjunto cervejeiro".

O Ministério da Agricultura, Pecuária e Abastecimento (MAPA) é órgão responsável pela regulamentação, inspeção e fiscalização das cervejas.

As cervejas devem ser registradas junto ao MAPA previamente à sua comercialização. O objetivo do presente manual é orientar os fabricantes de cerveja sobre o passo a passo para o registro dos produtos, emissão do certificado de registro e renovação dos registros no Sistema Integrado de Produtos e Estabelecimentos Agropecuários (SIPEAGRO), conforme legislação vigente do MAPA.

# 2 Definições e Abreviações

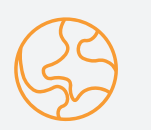

# **MAPA**

Ministério da Agricultura, Pecuária e Abastecimento.

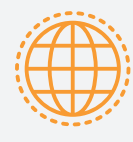

# SIPEAGRO

Sistema Integrado de Produtos e Estabelecimentos Agropecuários.

# ESTABELECIMENTO DE TERCEIROS OU UNIDADE TERCEIRA

estabelecimento devidamente registrado no MAPA para realizar as atividades de elaboração de bebidas, vinculado à unidade central sob forma contratual de prestação de serviços, para produzir ou envasilhar produto registrado pela unidade central.

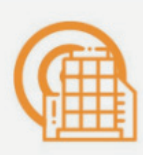

# UNIDADE CENTRAL

estabelecimento devidamente registrado no MAPA para realizar as atividades de elaboração de bebidas e detentor do registro de produto.

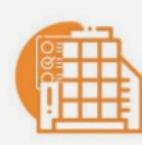

# UNIDADE INDUSTRIAL

estabelecimento devidamente registrado no MAPA para realizar as atividades de elaboração de bebidas e que elabora produto registrado pela unidade central mediante sua autorização.

# <span id="page-4-0"></span>Informações Importantes 3

Previamente à realização do registro do produto, o estabelecimento fabricante deve ser devidamente registrado junto ao MAPA, no SIPEAGRO, para o desenvolvimento desta atividade. Para o registro do estabelecimento verificar procedimentos no "Manual para o Registro de Estabelecimento Cervejeiro junto ao MAPA, através do SIPEAGRO".

A formulação da cerveja deve cumprir integralmente com as legislações vigentes, em especial, com a Instrução Normativa nº 65/19 e com as Resoluções RDC nº 64/11 e RDC nº 65/11. Dos requisitos vigentes, destacamos os seguintes:

- A cerveja deve possuir os seguintes ingredientes: água, cevada malteada (ou seu extrato), lúpulo e levedura de cerveja.
- É possível substituir a cevada malteada e o lúpulo, desde que observadas as diferentes classificações previstas na Instrução Normativa nº 65/19.
- Podem ser utilizados ingredientes opcionais, de origem animal, vegetal ou outros ingredientes aptos para o consumo humano como alimento, obedecidos os respectivos regulamentos técnicos específicos.
- Os adjuntos cervejeiros são os ingredientes utilizados para substituir parcialmente o malte até quantidade máxima de 45% em relação ao extrato primitivo. Podem ser utilizados como adjuntos os cereais malteados ou não malteados, aptos para consumo humano.
- Também são considerados adjuntos cervejeiros o mel, e os ingredientes de origem vegetal, fontes de amido e de açúcares, aptos para o consumo humano como alimento. A quantidade máxima empregada desses adjuntos, deve ser menor ou igual a 25% em peso em relação ao extrato primitivo.
- Podem ser utilizados os aditivos e coadjuvantes de tecnologia previstos nas Resoluções RDC nº 64/11 e 65/11.

As cervejas devem ser corretamente classificadas, de acordo com a proporção das matérias-primas em relação ao extrato primitivo e teor alcoólico, conforme estabelecem os artigos 10 e 11 da Instrução Normativa nº 65/19.

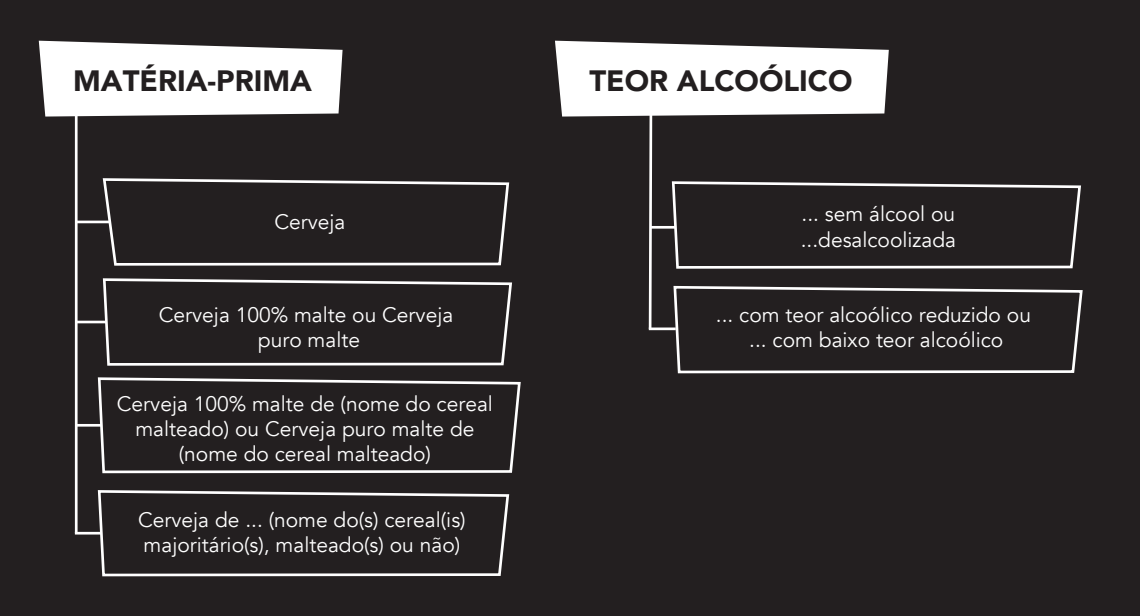

- A denominação das cervejas se restringe àquelas estabelecidas nos artigos 10 e 11 da Instrução Normativa nº 65/19, não devendo fazer parte do nome expressões referentes à adição de ingredientes opcionais (ex: com suco de limão), estilo (ex: Malzbier, Pilsen, Lager, Ale, Bock, Stout, Porter, Weissbier, Witbier, Alt) ou outras expressões reconhecidas.
- De acordo com a Instrução Normativa nº 65/19, o termo "chopp" ou "chope" deixou de ser uma denominação legal para a cerveja não submetida à pasteurização ou outro tratamento térmico equivalente, sendo obrigatório o uso de uma das denominações previstas nos artigos 10 e 11 do referido regulamento no registro e rótulo do produto, sendo as expressões "chopp" ou "chope" permitidas de forma adicional na rotulagem, porém não deve fazer parte da denominação legal.

Os requisitos e procedimentos para o registro da bebida são estabelecidos pela Instrução Normativa nº 72/18, dos quais destacamos:

- Para cada formulação distinta deverá ser realizado um registro diferente, ainda que a bebida possua a mesma denominação e mesmo fabricante.
- Todas as marcas comerciais a serem utilizadas devem ser indicadas no registro do produto.
- O produto deverá ser registrado pela unidade central e caso existam unidades industriais ou estabelecimentos terceiros devidamente registrados no MAPA para sua produção/envasilhamento, estes devem ser indicados no registro.
- As cervejarias "ciganas" (aquelas que não possuem uma fábrica própria) não podem ser detentoras de registro de produto, sendo que o registro deve ser detido pelo estabelecimento produtor devidamente registrado junto ao MAPA.
- O MAPA poderá solicitar laudos analíticos complementares, detalhamento dos ingredientes utilizados na bebida, assim como qualquer outra informação que julgar pertinente.

O registro é concedido automaticamente, no ato da finalização do pedido. Entretanto, se o MAPA identificar qualquer irregularidade, poderá cancelar o registro, ficando o número do registro inutilizável.

- A Instrução Normativa 72/18 prevê petição de "alteração do registro". Assim, nesses casos, o número de registro será mantido ainda que o mesmo passe por alterações, tais como, inclusão ou exclusão de estabelecimentos terceiros ou unidades industriais, alteração de fórmula, inclusão de marca, entre outras.
- O registro do produto possui validade de 10 anos e poderá ter sua renovação requerida até a data de seu vencimento, por meio do SIPEAGRO.

# <span id="page-7-0"></span>4 | INFORMAÇÕES E DO(VMENTOS para o reGISTRO DAS (ERVEJAS

Para a solicitação de registro de produto você deverá ter em mãos os seguintes documentos e informações, exigidos pelo sistema SIPEAGRO:

- Login e senha de acesso ao sistema SIPEAGRO , relacionado ao estabelecimento (unidade central);( $1$ )
- Formulação quantitativa da bebida, incluindo os aditivos alimentares e seu número de INS;
- Classificação em relação à proporção das matérias-primas em relação ao extrato primitivo:

| <b>CERVEJA</b>                                                            | Elaborada a partir de um mosto cujo extrato primitivo<br>contém no mínimo 55% em peso de cevada malteada e<br>no máximo 45% de adjuntos cervejeiros.                                                                                 |
|---------------------------------------------------------------------------|----------------------------------------------------------------------------------------------------|
| <b>CERVEJA 100%</b><br><b>MALTE OU CERVEJA</b><br><b>PURO MALTE</b>       | Elaborada a partir de um mosto cujo extrato<br>primitivo provém exclusivamente de cevada malteada<br>ou de extrato de malte.                                                                                                    |
| <b>CERVEJA 100% MALTE</b><br><b>DE ou CERVEJA PURO</b><br><b>MALTE DE</b> | Elaborada a partir de um mosto cujo extrato primitivo<br>provém exclusivamente de outro cereal malteado.                                                                                                    |
| <b>CERVEJA</b><br><b>DE</b>                                               | Elaborada a partir de um mosto cujo extrato primitivo<br>provém majoritariamente de adjuntos cervejeiros,<br>sendo que:                                                                                                    |
|                                                                           | esta poderá ter um máximo de 80% em peso da<br><b>a</b><br>totalidade dos adjuntos cervejeiros em relação<br>ao seu extrato primitivo e o mínimo de 20% em<br>peso de malte de cevada, ou malte de (nome do<br>cereal utilizado); ou |
|                                                                           | quando dois ou mais cereais contribuírem com a<br>mesma quantidade para o extrato primitivo,<br>todos devem ser citados na denominação.                                                                                              |

<sup>&</sup>lt;sup>1</sup> Para obter login e senha de acesso ao SIPEAGRO, vide documento "Manual para o Registro de Estabelecimento Cervejeiro junto ao MAPA, através do SIPEAGRO".

Classificação em relação ao teor alcoólico:

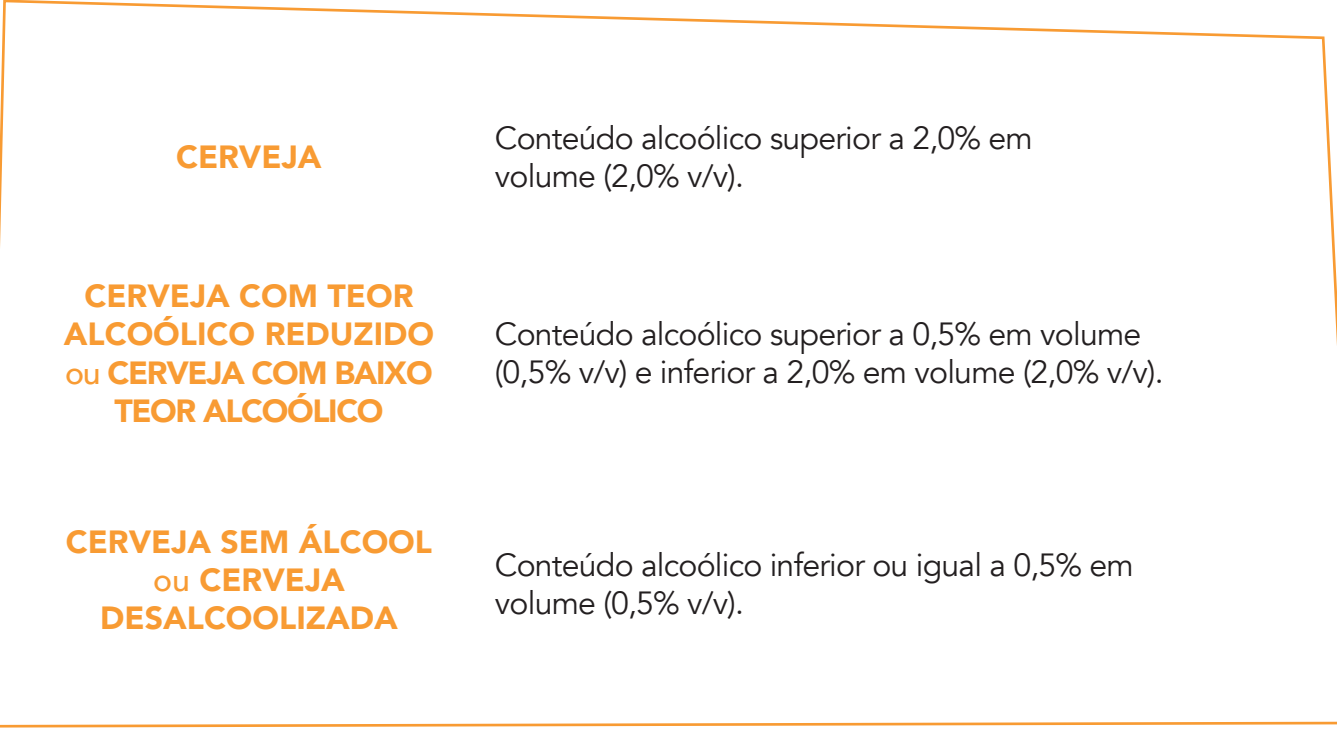

- Denominação correta de produto de acordo com sua classificação;
- Forma de comercialização/embalagem: envasado, a granel ou ambos;
- Opcionalmente pode ser incluído laudo de análise do produto, realizado por entidade, laboratório externo ou laboratório interno, devidamente assinado pelo responsável técnico pelas análises. O laudo deve conter no mínimo os seguintes resultados, que comprovam a correta classificação e denominação do produto conforme Instrução Normativa nº 65/19:
	- **Extrato primitivo ou original:** expresso em porcentagem em peso;
	- Teor alcoólico: expresso em porcentagem em volume de álcool (% v/v).

Se julgar pertinente, a fiscalização poderá solicitar laudos analíticos complementares, tais como detalhamento dos componentes da matéria-prima, ingrediente ou produto, assim como qualquer informação ou documento adicional para os casos em que for necessário esclarecer a composição ou processo de produção, houver suspeita de riscos à saúde do consumidor ou para subsidiar eventual decisão do órgão fiscalizador.

# <span id="page-10-0"></span>COMO REGISTRAR SUA CERVEJA 5

# 5.1 - ACESSO AO SISTEMA

O registro da sua cerveja deve ser feito através do Sistema Integrado de Produtos e Estabelecimentos Agropecuários – SIPEAGRO, e seu acesso é por meio do site do Ministério da Agricultura, Pecuária e Abastecimento - MAPA.

Acesse o site http://sistemasweb.agricultura.gov.br/segaut/login.jsp e entre com o login e senha do Responsável Técnico ou Responsável Legal, recebidos após deferimento do Registro do Estabelecimento:

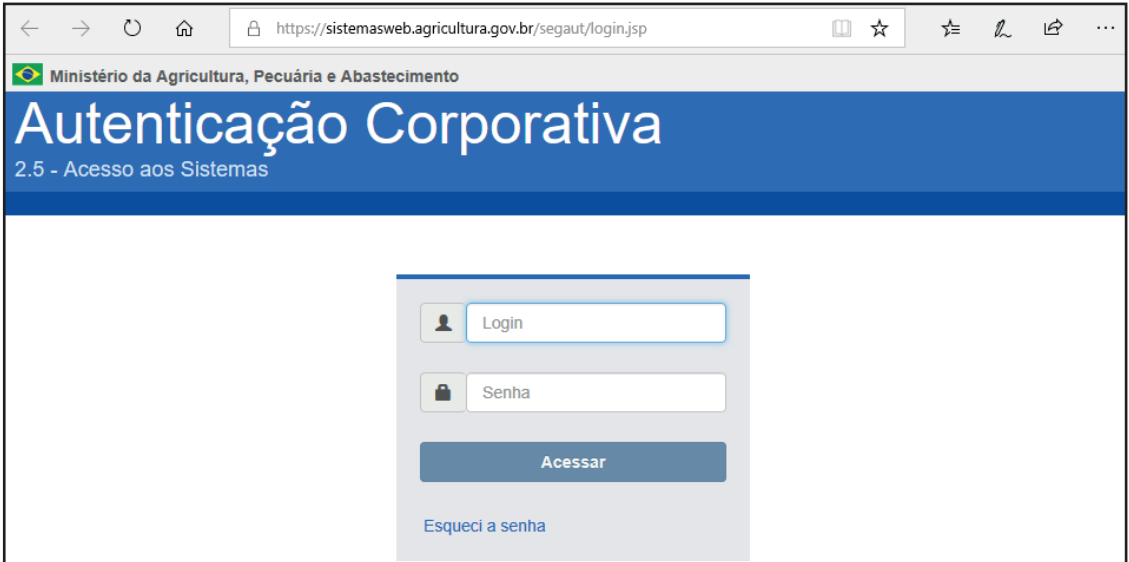

Clique em "Acessar".

Na página que segue, selecione o sistema "SIPEAGRO – Sistema Integrado de Produtos e Estabelecimentos Agropecuários" (em destaque vermelho).

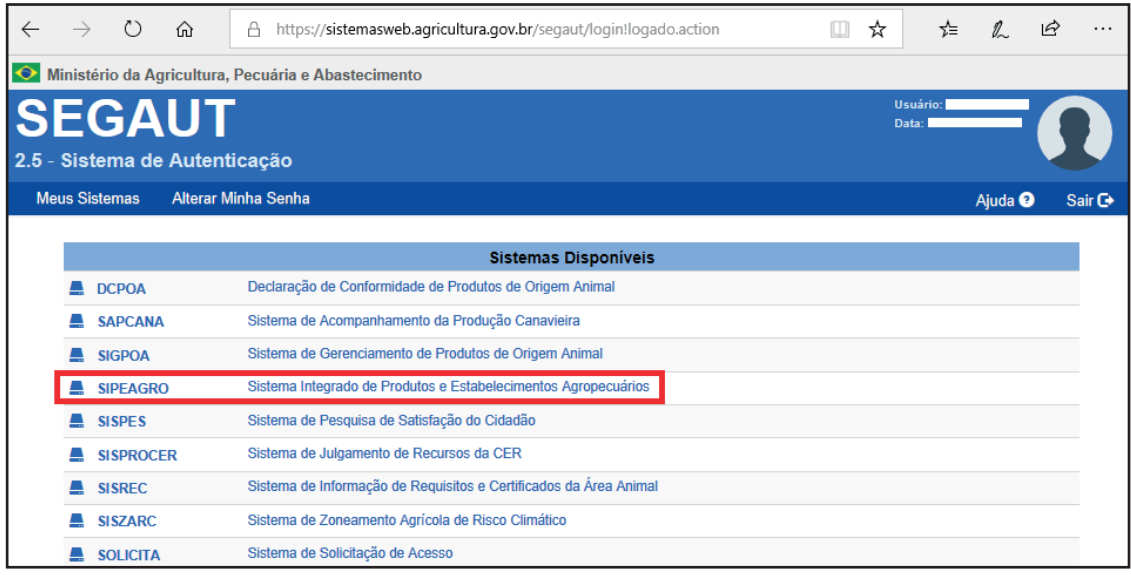

Na página seguinte, passe o mouse em "Produtos" (indicado pela flecha vermelha) e siga o seguinte caminho: Produtos → Solicitação → Novo Registro.

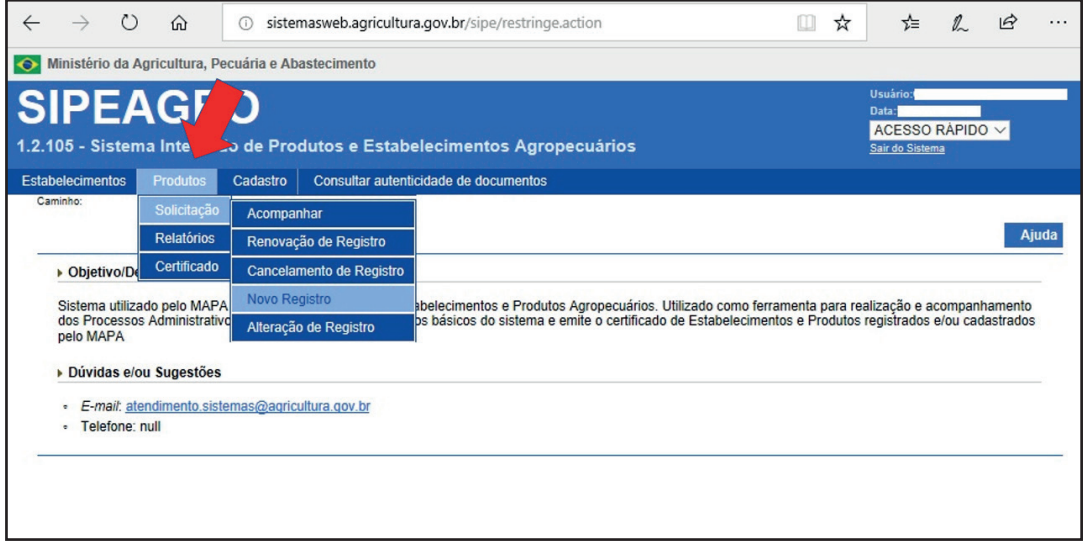

# <span id="page-12-0"></span>5.2 - ABA 1 - CLASSIFICAÇÃO PRODUTO

Após selecionar a opção "Novo Registro", o sistema abre a página relacionada à classificação do produto.

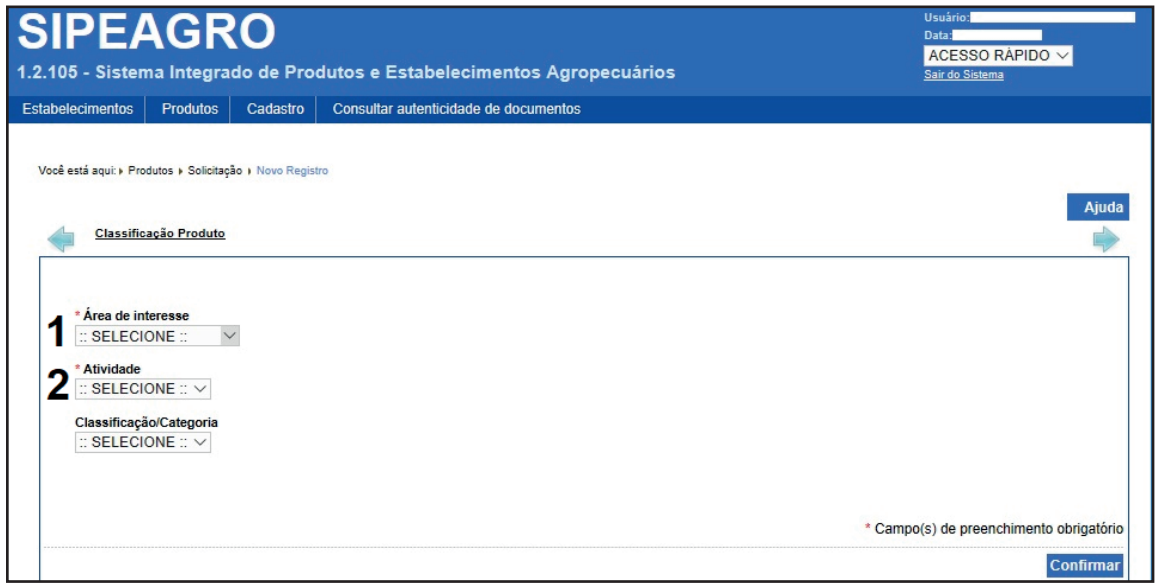

Nesta página, deve-se selecionar o seguinte:

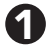

Área de interesse: 1

selecione "VINHOS E BEBIDAS".

# 2 Atividade:

selecione "BEBIDAS EM GERAL".

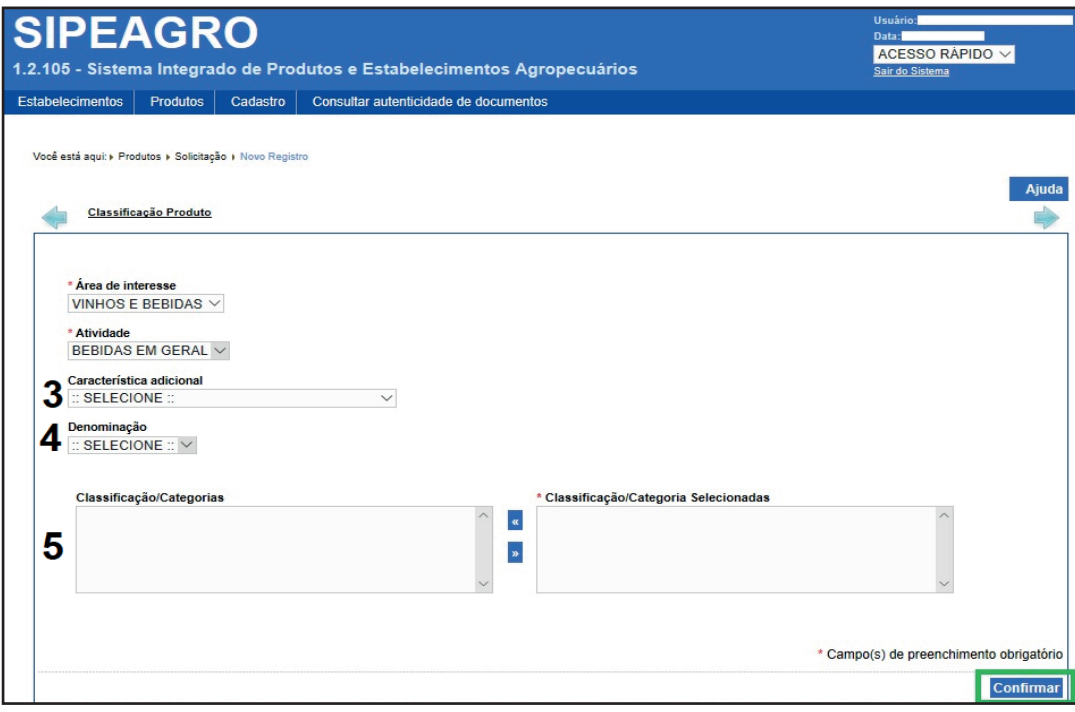

Ao término do preenchimento, novos campos serão abertos:

Nesta página, deve-se selecionar o seguinte:

Características adicional: 3

selecione "BEBIDA ALCOÓLICA FERMENTADA", que é o tipo de bebida em que se enquadra a cerveja.

4 Denominação: selecione "CERVEJA".

**J** Classificação/Categorias: após preencher os itens anteriores, neste campo aparecem automaticamente as opções de atividade para as quais o estabelecimento está habilitado, conforme respectivo Registro de Estabelecimento:

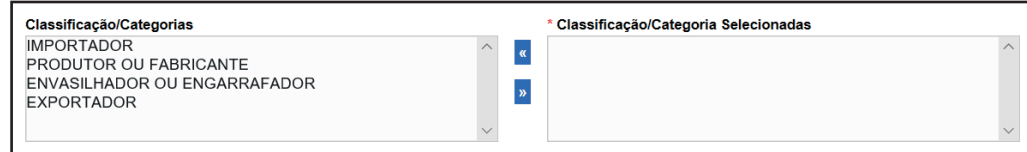

Deve-se selecionar no quadro classificação somente as atividades que se relacionam o produto solicitado, como por exemplo: produtor e engarrafador, que passarão para o lado direito, conforme orientação constante no sistema:

Selecionar no quadro Classificação/Categoria no lado esquerdo da tela todas as atividades que serão desenvolvidas pela empresa para o produto que está sendo registrado e clicar na seta >>. Todas as atividades selecionadas passarão para o quadro do lado direito. **IMPORTANTE:** selecionar apenas as atividades que se relacionam ao produto solicitado, por exemplo: produtor e engarrafador. Nunca selecionar a atividade de importador.

### Atenção:

Caso não encontre a atividade desejada, é necessário primeiro alterar o Registro do Estabelecimento para realizar a inclusão da atividade pretendida, para depois solicitar o registro do produto.

A atividade "importador" nunca deve ser selecionada, já que a bebida quando importada não é passível de registro.

Ao fim do preenchimento, clique no botão "Confirmar" localizado na parte inferior direita, destacado em verde e confirme a inclusão do registro.

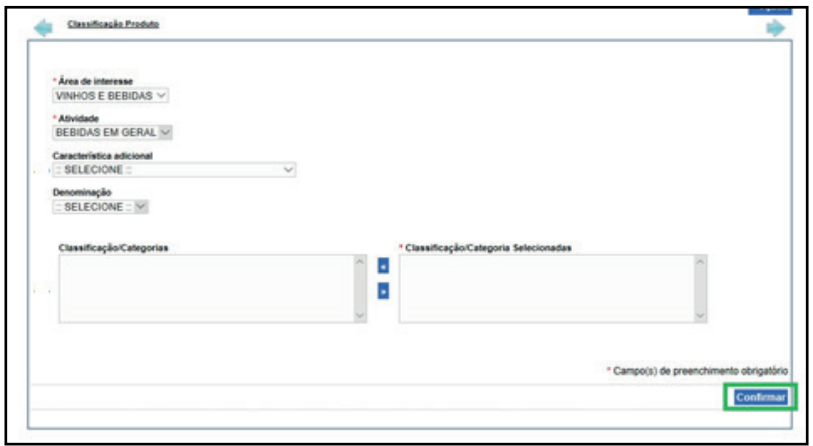

A seguinte mensagem aparecerá no topo da página e as outras abas aparecerão.

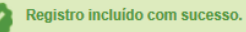

Observe a página que segue:

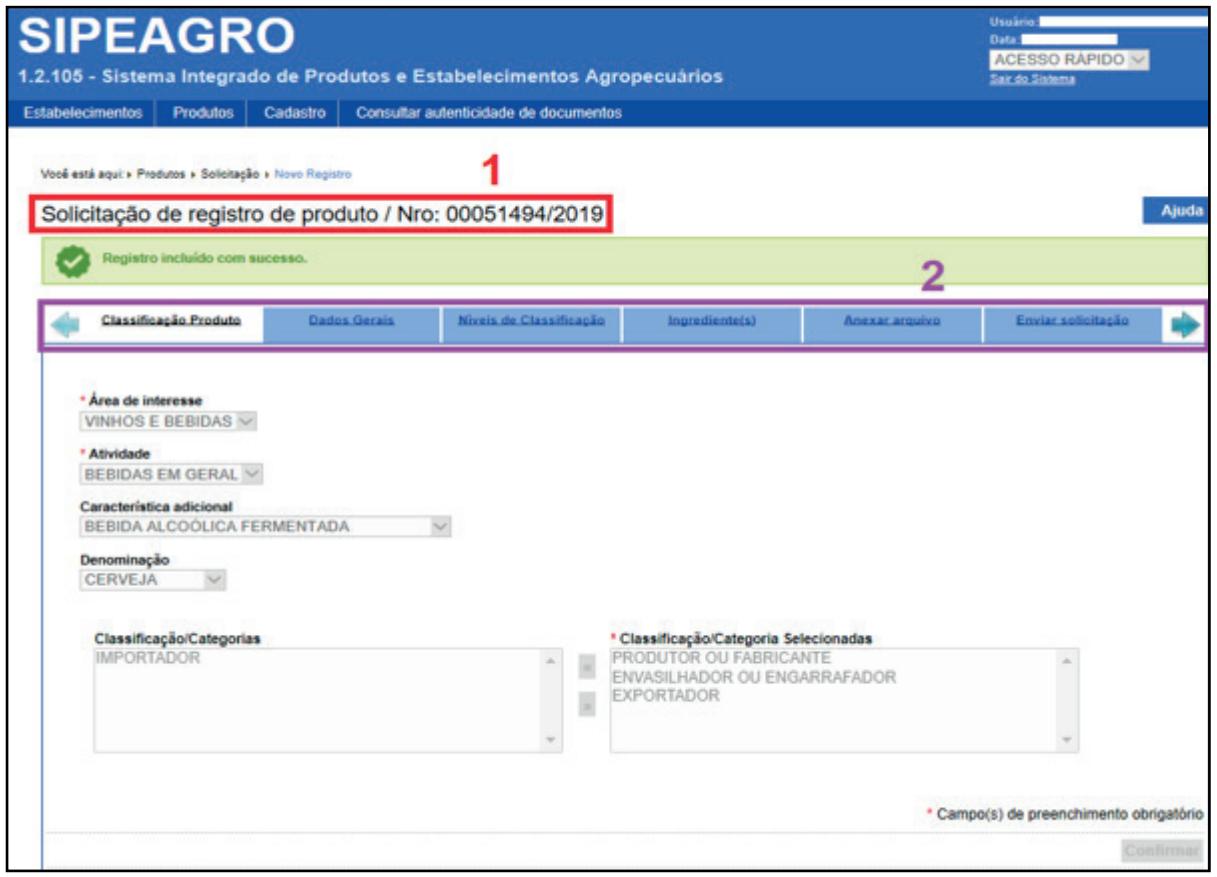

O número em destaque vermelho (no nosso exemplo: "Solicitação de registro de produto/Nro: 00051494/2019) é o número da solicitação (não é o número do registro). Sempre anote este número para facilmente retomar o preenchimento do registro caso seja interrompido e para localizá-lo após seu término).

2

1

Os links destacados em roxo indicam todas as abas que compreendem o registro do produto. Basta clicar no nome da aba para que a página se abra.

Assim, uma vez finalizado o preenchimento da aba "Classificação Produto", passe para a próxima aba "Dados Gerais".

### <span id="page-16-0"></span>5.3 - ABA 2 - DADOS GERAIS

1

Nessa página, devem ser inseridos os dados referentes ao produto que estamos registrando.

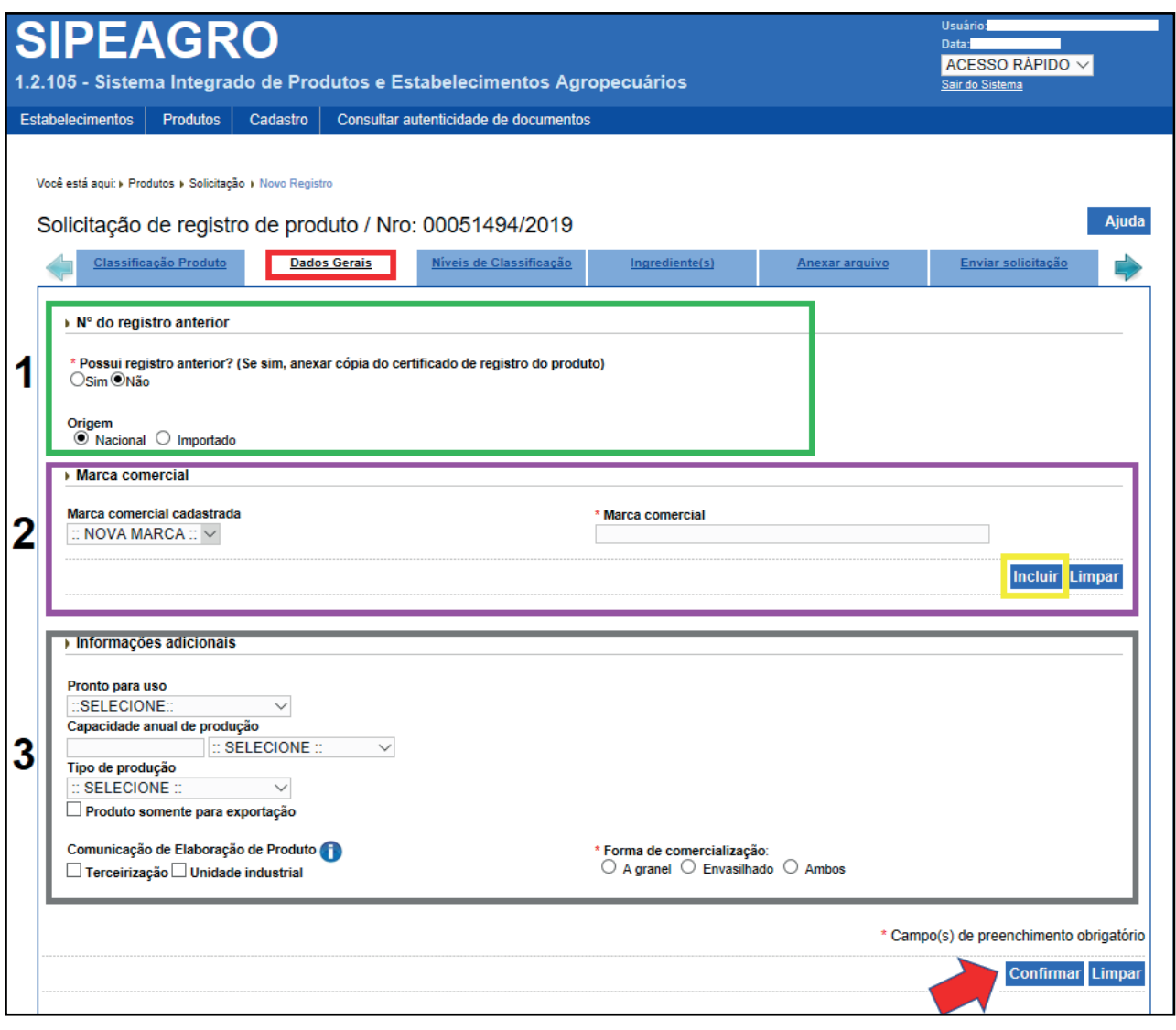

Nº do registro anterior: onde pergunta "Possuir registro anterior? (Se sim, anexar cópia do certificado de registro do produto)", assinalar "Sim" caso a empresa deseje migrar o registro do produto já existente para o SIPEAGRO. Selecionada essa opção, obrigatoriamente deve-se anexar o certificado do registro do produto antigo na Aba "Anexar arquivo". Em caso negativo, assinale "Não". Em "Origem", marque a opção "Nacional".

MARCA COMERCIAL: Caso a empresa já tenha "Marca comercial cadastrada", selecione a que deseja para o produto. Caso contrário, inclua nova marca, deixando selecionado ":: NOVA MARCA ::" em "Marca comercial cadastrada" e insira a nova marca no campo ao lado "Marca comercial". Clique no botão "Incluir" (destaque amarelo) e confirme a inclusão. A seguinte mensagem aparecerá no topo da página:

Registro incluído com sucesso.

2

Repita o processo para todas as marcas que deseja utilizar para o produto e uma lista se formará com as marcas.

Caso alguma marca tenha sido adicionada erroneamente, selecione-a clicando na "o" e clique no botão "Excluir" (destacado em verde) que ficará disponível, conforme imagem abaixo.

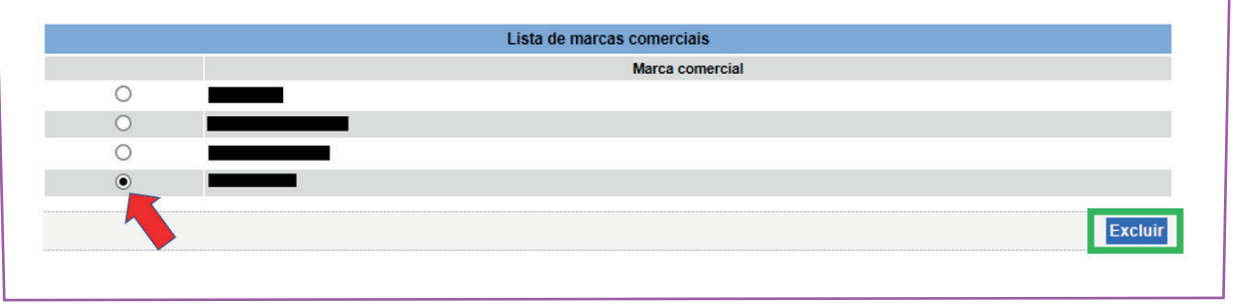

#### INFORMAÇÕES ADICIONAIS:

3

No campo "Pronto para uso", selecione "SIM" caso o produto seja comercializado pronto para o consumo e "NÃO" no caso de o produto precisar ser preparado (ex. diluído) pelo consumidor. Na "Capacidade anual de produção" informe a capacidade de produção anual do produto e selecione a unidade em litro.

Em "Tipo de produção", selecione se o produto é "CONVENCIONAL", se pode ser classificado como "ORGÂNICO" ou "TRANSGÊNICO" (Atenção: tais expressões não devem fazer parte da denominação do produto).

Em "Comunicação de Elaboração de Produto", assinale a opção "Terceirização" e/ou "Unidade industrial" caso haja, conforme orientação abaixo:

A opção TERCEIRIZAÇÃO dever ser selecionada apenas quando o produto que está sendo registrado por uma empresa devidamente registrada (contratante) será elaborado ou envasado utilizando instalações de outra empresa devidamente registrada (contratada). Esta opção se refere, por exemplo, ao caso de contratação de ENVASE em fábrica de terceiros. Esta opção não se refere à produção "cigana".

A opção UNIDADE INDUSTRIAL deve ser selecionada apenas por empresas que possuem mais do que uma fábrica, ou seja, filiais de um mesmo grupo empresarial.

Se o produto for elaborado, engarrafado somente pela unidade central, não marcar nenhuma das opções.

Assinalada a opção "Terceirização", uma nova aba (Aba 5 – Terceirização) será aberta para preenchimento dos estabelecimentos terceiros.

A "Forma de comercialização", indicado por \* (asterisco vermelho) deve ser informada obrigatoriamente. Caso a bebida seja envasada (em latas, garrafas ou barris), assinale a opção "Envasilhado". Selecione "A granel" ou "Ambos" quando a bebida for disponibilizada a granel pelo estabelecimento, caso outra planta industrial realize o envase.

Por fim, clique em "Confirmar", indicado pela flecha vermelha, para salvar as informações inseridas na página.

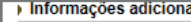

Pronto para uso :SELECIONE: Capacidade anual de produção : SELECIONE Tipo de produção SELECIONE : Produto somente para exportação Comunicação de Elaboração de Produto \* Forma de comercialização: □ Terceirização □ Unidade industrial ○ A granel ○ Envasilhado ○ Ambos \* Campo(s) de preenchimento obrigatório Confirmar Limpar

# <span id="page-19-0"></span>5.4 - ABA 3 - NÍVEIS DE CLASSIFICAÇÃO

Na aba "Níveis de Classificação" deve-se inserir as classificações e a denominação de venda do produto.

À medida em que os campos são preenchidos, o sistema abre outros campos de preenchimento obrigatório.

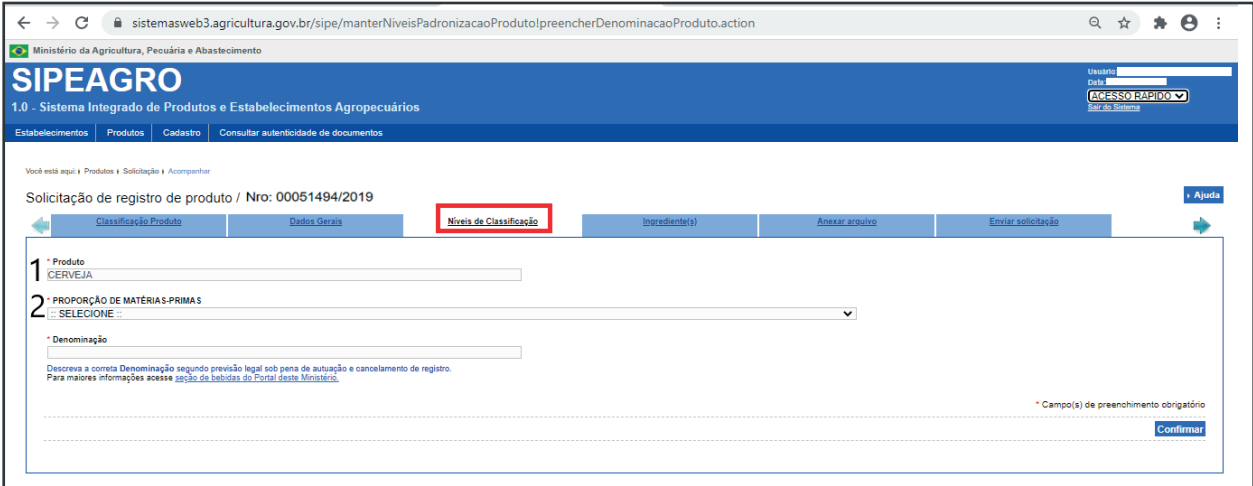

# **Produto:**

Esse campo já virá preenchido, não sendo possível sua alteração.

# 2 Proporção de matérias-primas:

Neste campo, deverá ser selecionado a classificação da cerveja de acordo com a proporção de matérias-primas em relação ao extrato primitivo:

## " PROPORÇÃO DE MATÉRIAS-PRIMAS<br>||| SELECIONE || CERVEJA (POR CONTER O MÍNIMO, 55% EM PESO DE CEVADA E, NO MÁXIMO, 45% DE ADJUNTOS CERVEJEIROS) OCENVEJA 100% MALTE OU CERVEJA PURO MALTA(POR TER SIDO ELABORADA COM CEVADA MALTEADA OU EXTRATO DE MALTE)<br>CERVEJA 100% MALTE OU CERVEJA PURO MALTA(POR TER SIDO ELABORADA COM CEVADA MALTEADA OU EXTRATO DE MALTE)<br>CERVEJA 100 CERVEJA DE CERAL OU CEREAIS (EXCETO CEVADA)-POR CONTER NO MÍNIMO 20% EM PESO DE CEVADA MALTEADA E ATÉ 80% EM PESO DE ADJUNTOS CERVEJEIROS

Em seguida, outros campos serão abertos:

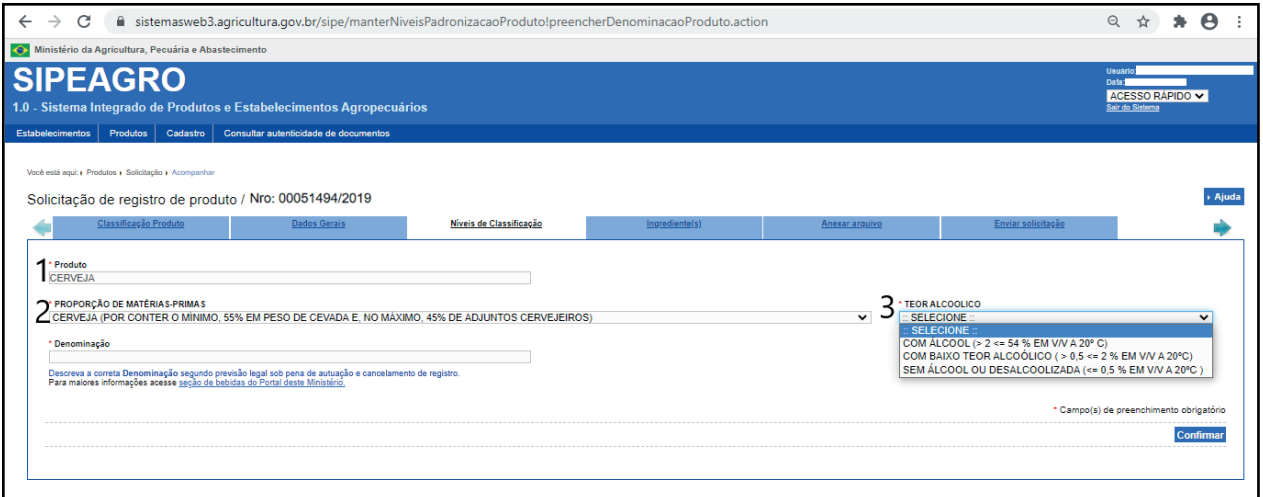

 $\bf{3}$  TEOR ALCOÓLICO: Neste campo deve ser selecionada a classificação de acordo com o teor alcoólico da cerveja, expresso em % vol., conforme exigência da Instrução Normativa nº 65/19:

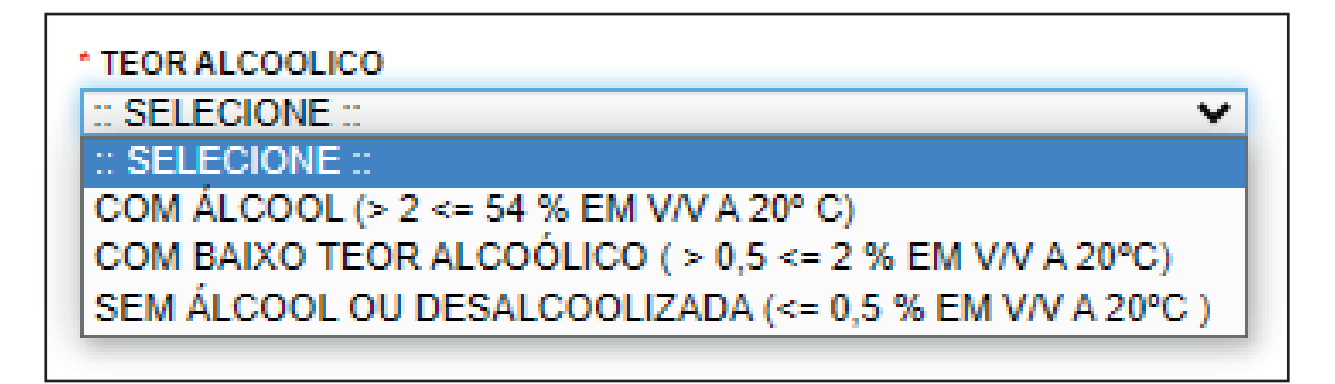

4 CONSERVAÇÃO: Selecionar a opção de acordo com o processo ao qual o produto é submetido para sua conservação. (Por exemplo: para Cerveja que passa por processo de pasteurização e é armazenada a temperatura ambiente, deve ser selecionado "Estabilizada por processo físico", enquanto para o Chopp (ou Chope), deve ser selecionada a opção "Resfriada").

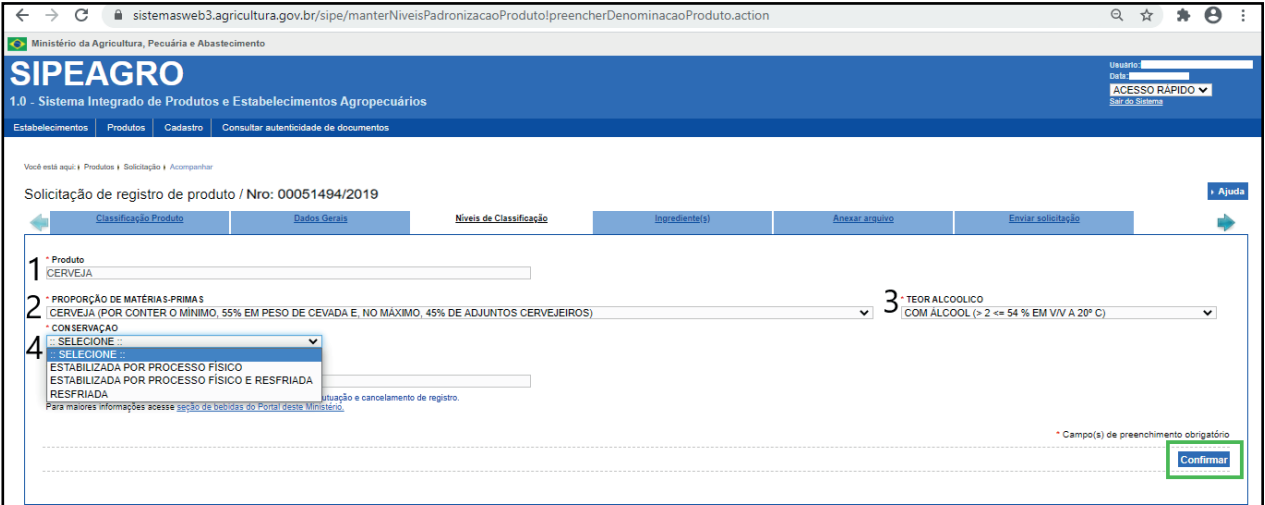

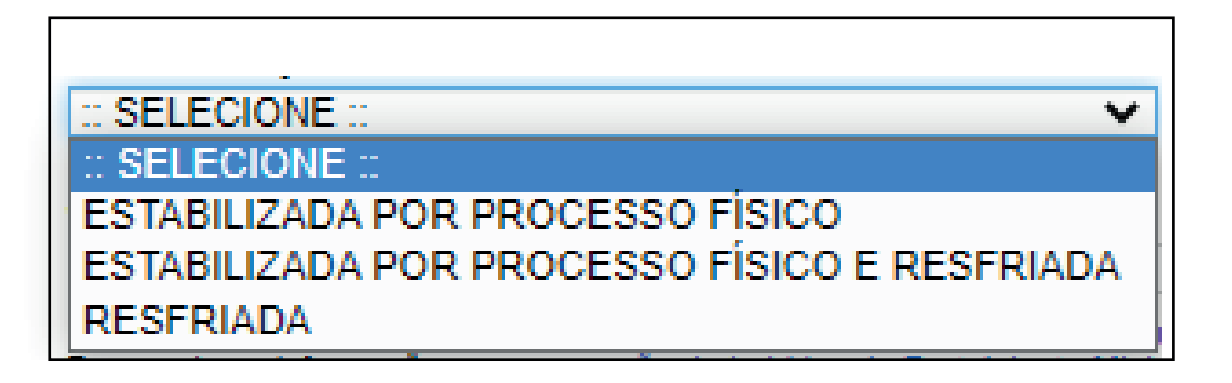

DENOMINAÇÃO: Esse campo deve ser preenchido com a denominação de venda 5 (para a rotulagem) do produto de acordo com a classificação estabelecida nos artigos 10 e 11 da Instrução Normativa nº 65/19:

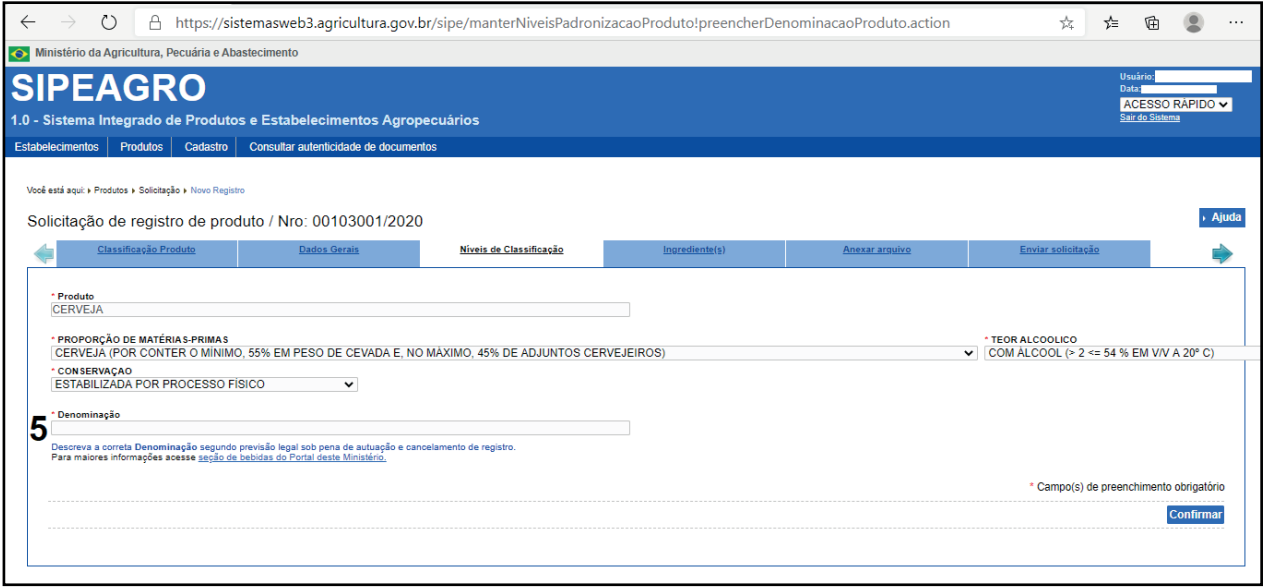

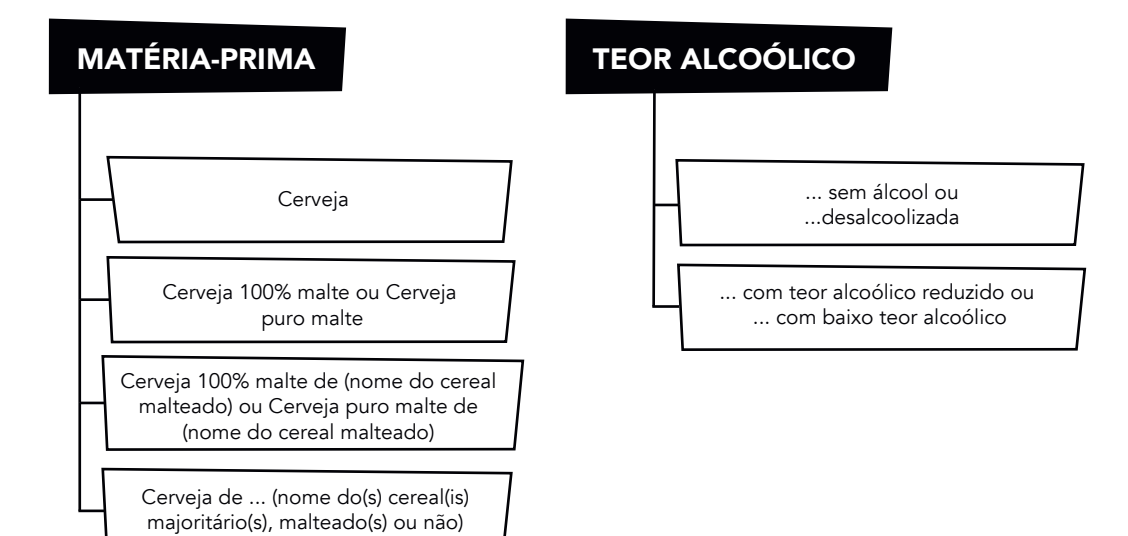

# MATÉRIA PRIMA:

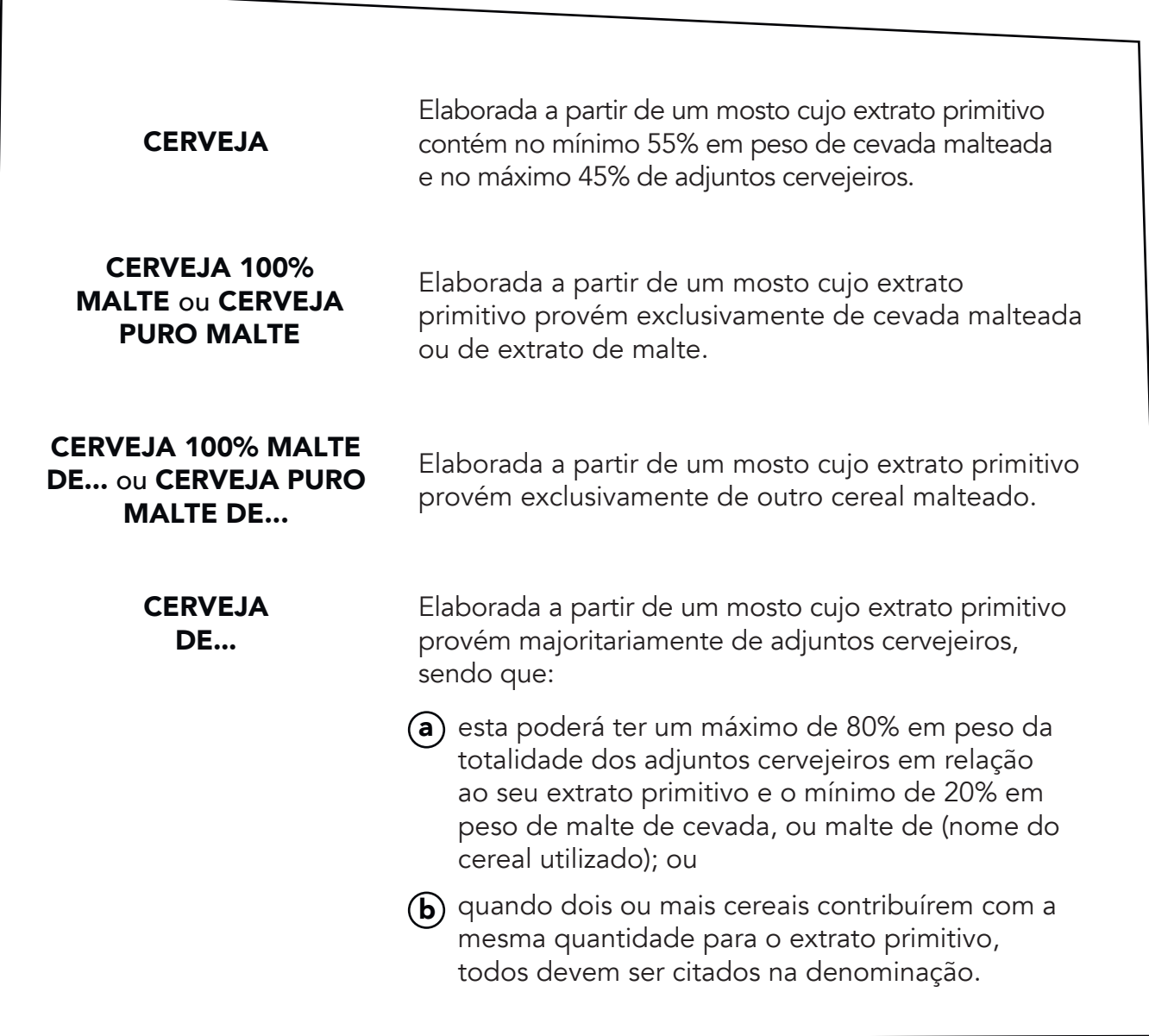

### TEOR ALCOÓLICO:

A denominação da cerveja definida no item acima deve ser complementada com as expressões relativas ao teor alcoólico, caso se enquadre em uma das classificações descritas abaixo. Caso o conteúdo alcoólico da cerveja seja superior a 2,0% em volume (2,0% v/v), nenhuma indicação adicional relacionada ao teor alcoólico é necessária na denominação do produto.

### "COM TEOR ALCOÓLICO REDUZIDO" ou "COM BAIXO TEOR ALCOÓLICO"

"SEM ÁLCOOL" ou "DESALCOOLIZADA" Conteúdo alcoólico superior a 0,5% em volume (0,5% v/v) e inferior a 2,0% em volume (2,0% v/v).

Conteúdo alcoólico inferior ou igual a 0,5% em volume (0,5% v/v)

### Atenção: Denominação de CHOPP (ou CHOPE)

De acordo com a Instrução Normativa nº 65/19, o termo "chopp" ou "chope" deixou de ser uma denominação legal para a cerveja não submetida à pasteurização ou outro tratamento térmico equivalente, sendo obrigatório o uso de uma das denominações previstas nos artigos 10 e 11 do referido regulamento. As expressões "chopp" ou "chope" são permitidas de forma adicional na rotulagem, porém não deve fazer parte da denominação legal.

Assim, com a publicação da referida Instrução Normativa, será necessário alterar a denominação legal no registro dos produtos atualmente registrados como chopp" ou "chope" adequando aos termos previstos nos artigos 10 e 11 do regulamento.

Após o preenchimento de todos os campos, clique em "Confirmar" no final da página, em destaque verde:

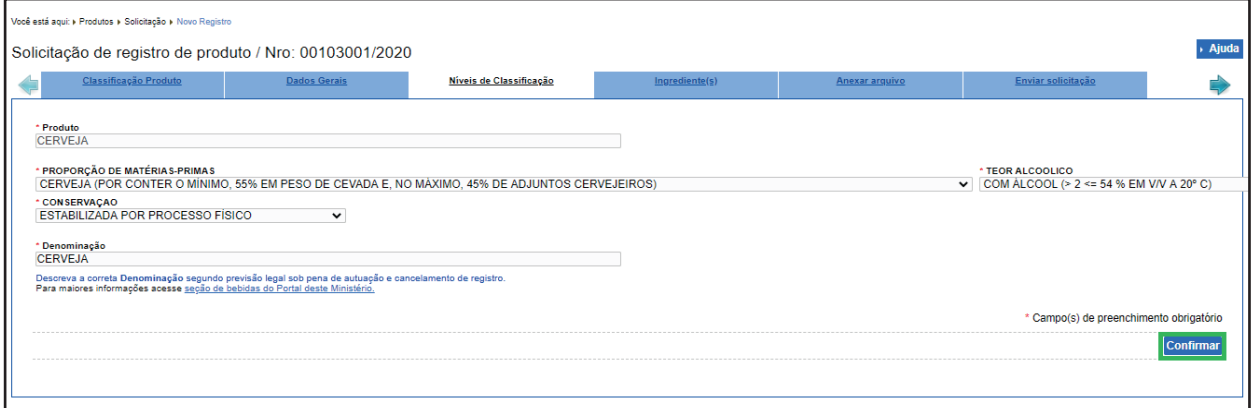

A seguinte mensagem aparecerá no topo da tela:

### <span id="page-25-0"></span>5.5 - ABA 4 - INGREDIENTES

Nessa página, deve-se inserir a fórmula do produto, ou seja, os ingredientes e aditivos alimentares autorizados para uso na bebida e a sua respectiva quantidade. Exclui-se da declaração obrigatória os coadjuvantes de tecnologia (ex: leveduras $^2$ ).

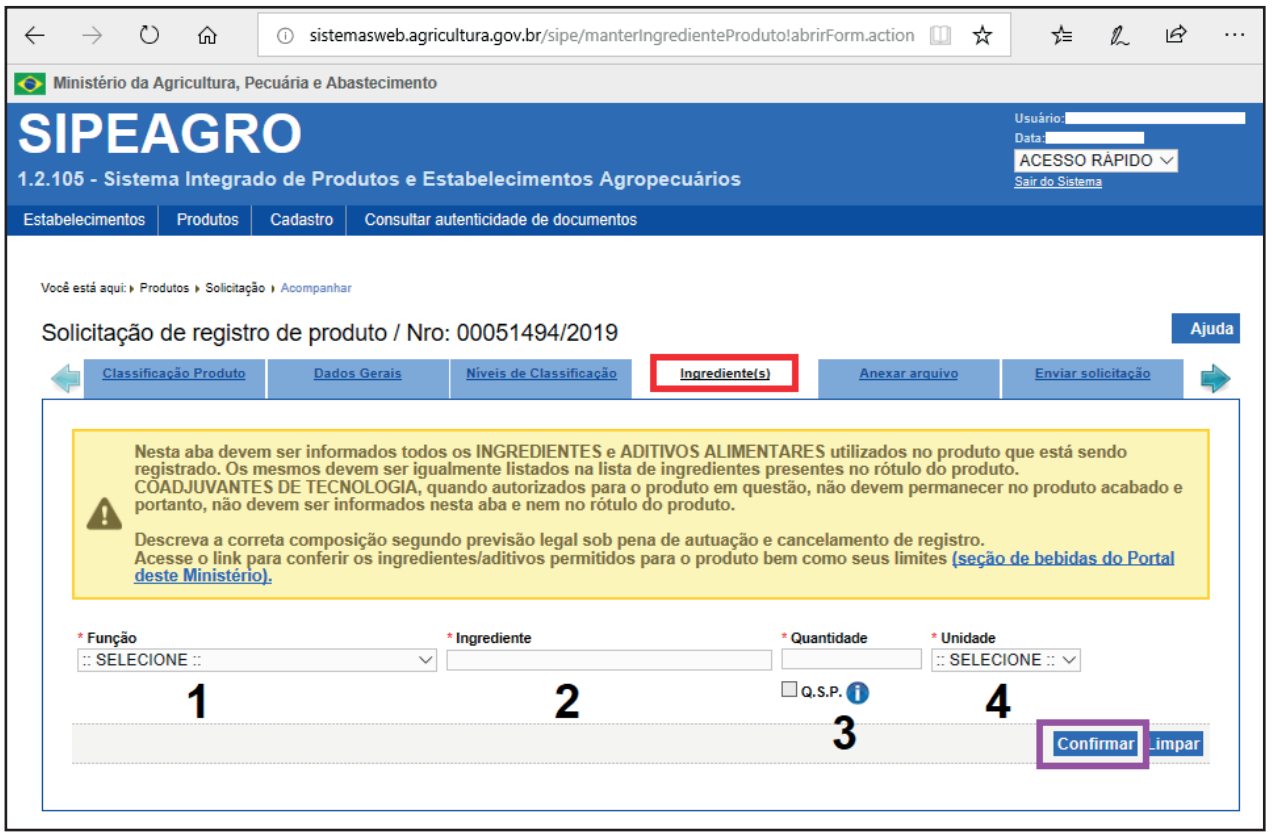

Função: Comece selecionando a função do aditivo ou, caso seja ingrediente (ex: lúpulo, 1 malte de cevada, água potável, trigo, entre outros), selecione a opção "NÃO SE APLICA", conforme nota abaixo:

O campo FUNÇAO se refere apenas a ADITIVOS ALIMENTARES aprovados pela ANVISA em legislação específica para cada bebida. Para todos os demais ingredientes deve ser selecionado a opção NÃO SE APLICA, que é a última da lista.

 $^2$  As leveduras e demais microrganismos fermentativos aprovados pela RDC n° 64/11 para uso como coadjuvantes de tecnologia não precisam ser informados na lista de ingredientes, sendo a sua declaração opcional. Tal declaração é comum em cervejas não filtradas.

# 2 Ingrediente: Descreva o ingrediente adicionado à bebida. Atenção para a seguinte nota:

O campo ingrediente deve ser preenchido com o nome do ingrediente realmente utilizado, não sendo válido o preenchimento com expressão genérica do tipo carboidratos No caso de ADITIVO ALIMENTAR, informar o NOME e CÓDIGO INS.

No caso de ÁGUA GASEIFICADA informar a porcentagem em volume de CO2. Exemplo: Água gaseificada (3,5% V/V em CO2).

No caso de INGREDIENTES COMPOSTOS preencher separadamente cada ingrediente/aditivo. Exemplo: para o ingrediente composto - Emulsão para refrigerante informar separadamente todos os ingredientes que à compõe.

No caso de ingrediente SUCO ou POLPA informar o "Brix, a 20 °C. Exemplo: Suco de Iaranja integral  $10,5^{\circ}$ Brix, a 20 $^{\circ}$  C.

No caso de ingrediente AÇAÍ ou JUÇARA informar os sólidos totais. Exemplo: Açaí, 9% sólidos totais.

Não existe os ingredientes PURE ou POLPA DE FRUTA CONCENTRADA.

<sup>3</sup> Quantidade: Insira a quantidade utilizada do ingrediente descrito no item anterior.

Atenção para as notas que seguem:

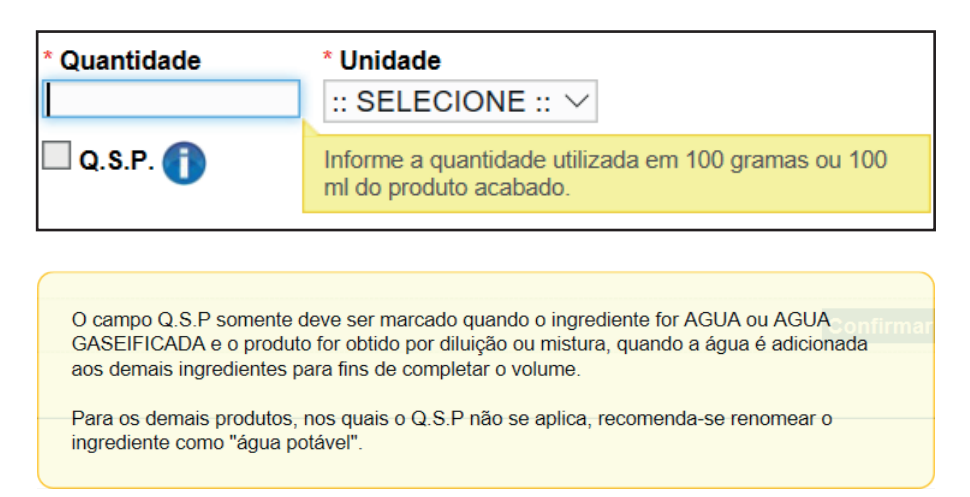

Unidade: Selecione a unidade a que se refere a quantidade que foi inserido no item 4 anterior: g/100g ou g/100ml (produto acabado).

Clique em "Confirmar", na imagem em destaque roxo, para inserir o ingrediente no sistema.

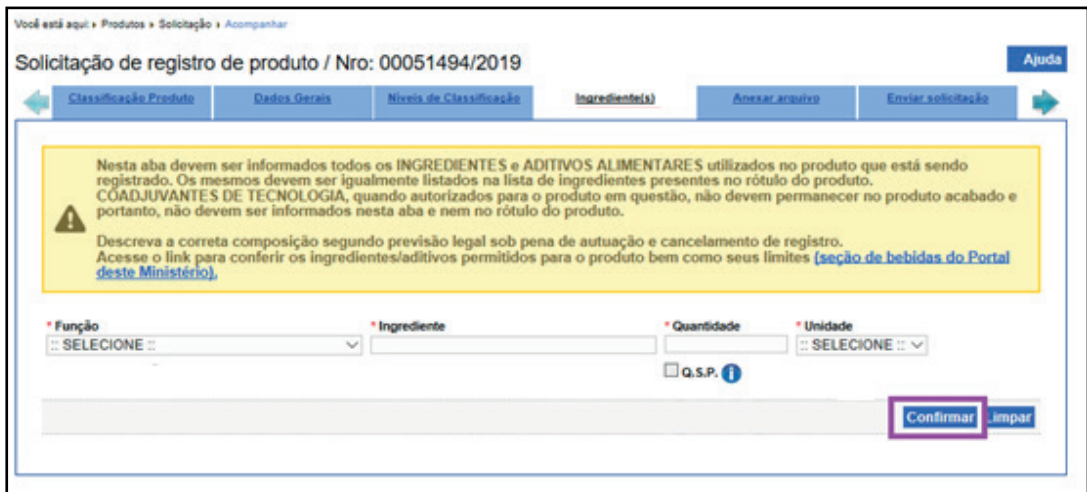

A seguinte mensagem surgirá no topo da página:

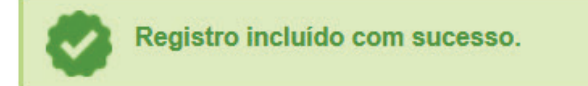

Repita esse processo para todos os ingredientes que compõem a fórmula do produto que está sendo registrado. Observe que uma lista será formada com os ingredientes que são inseridos no sistema:

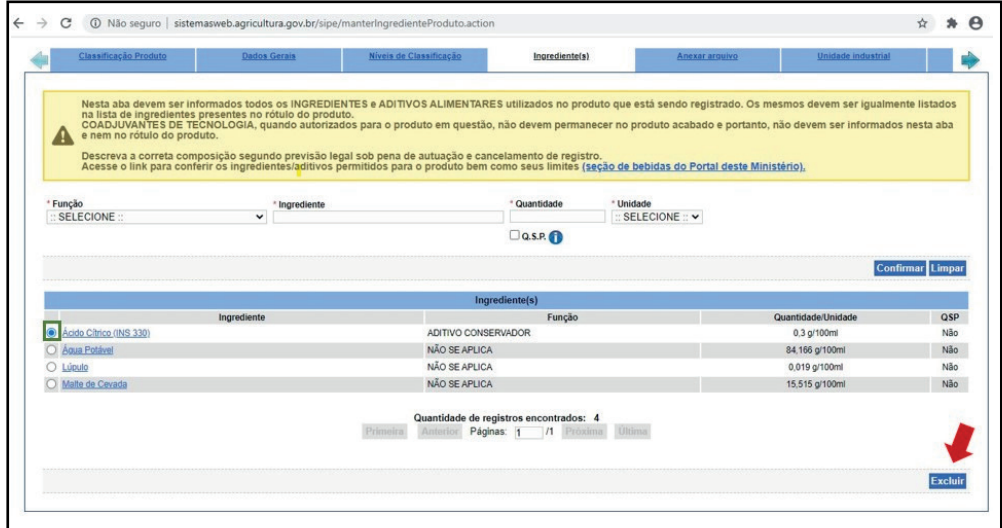

Para editar o ingrediente (por erro de digitação ou inseriu função ou unidade errada), clique no próprio ingrediente que consta na lista em azul e sublinhado para facilmente arrumar.

Para excluir um ingrediente que foi adicionado erroneamente, selecione a "o" que precede o ingrediente (destacada em verde no print acima) e clique no botão "Excluir" indicado com a flecha vermelha.

Após a inclusão de todos os ingredientes, vá para a aba seguinte.

### <span id="page-28-0"></span>5.6 - ABA 5 - TERCEIRIZAÇÃO

Essa aba será aberta se houver terceirização conforme informado na "Aba 2 – Dados Gerais". Deverá(ão) ser informado(s) o(s) estabelecimento(s) terceiro(s), que deverá(ão) estar devidamente registrado(s) no MAPA. A empresa responsável pela bebida deverá possuir contrato de prestação de serviços com o estabelecimento terceiro, o qual poderá produzir ou envasilhar o produto registrado pela unidade central.

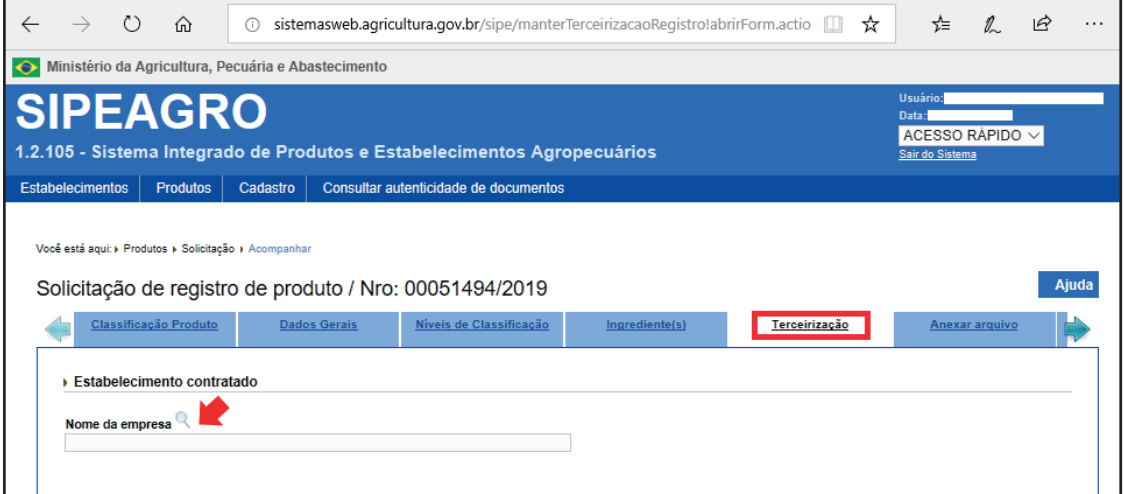

Clique na " « ", indicado por uma flecha vermelha, e uma nova janela será aberta para buscar pelo estabelecimento terceiro.

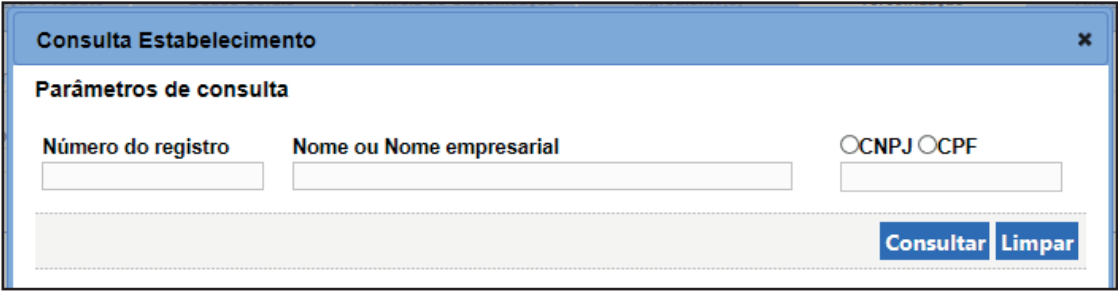

Preencha um ou todos os campos do parâmetro de consulta:

No campo em que o "Número do registro" é solicitado, insira o número de registro de estabelecimento no MAPA; no campo "Nome ou Nome empresarial" informe o nome ou parte do nome do estabelecimento contratado e no último campo, selecione o "CNPJ".

Clique em "Limpar" caso deseje apagar os dados da pesquisa ou "Consultar" para que o sistema apresente as opções de estabelecimentos.

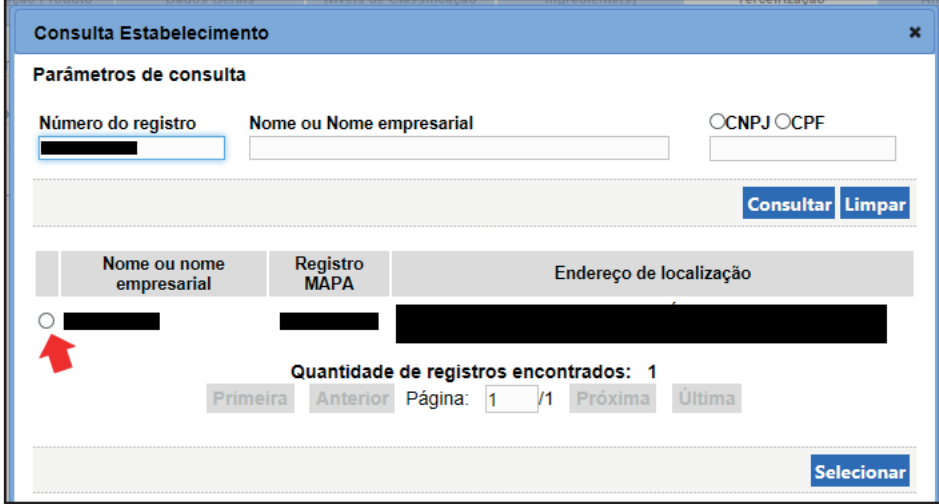

Para inclui-lo selecione o estabelecimento clicando na " o" indicada com a flecha vermelha e clique em "Selecionar", localizada no canto inferior direito da janela.

Os campos "Nome da empresa", "CNPJ" e "Responsável legal" são apresentados conforme registro do estabelecimento no SIPEAGRO. Preencha o restante da página:

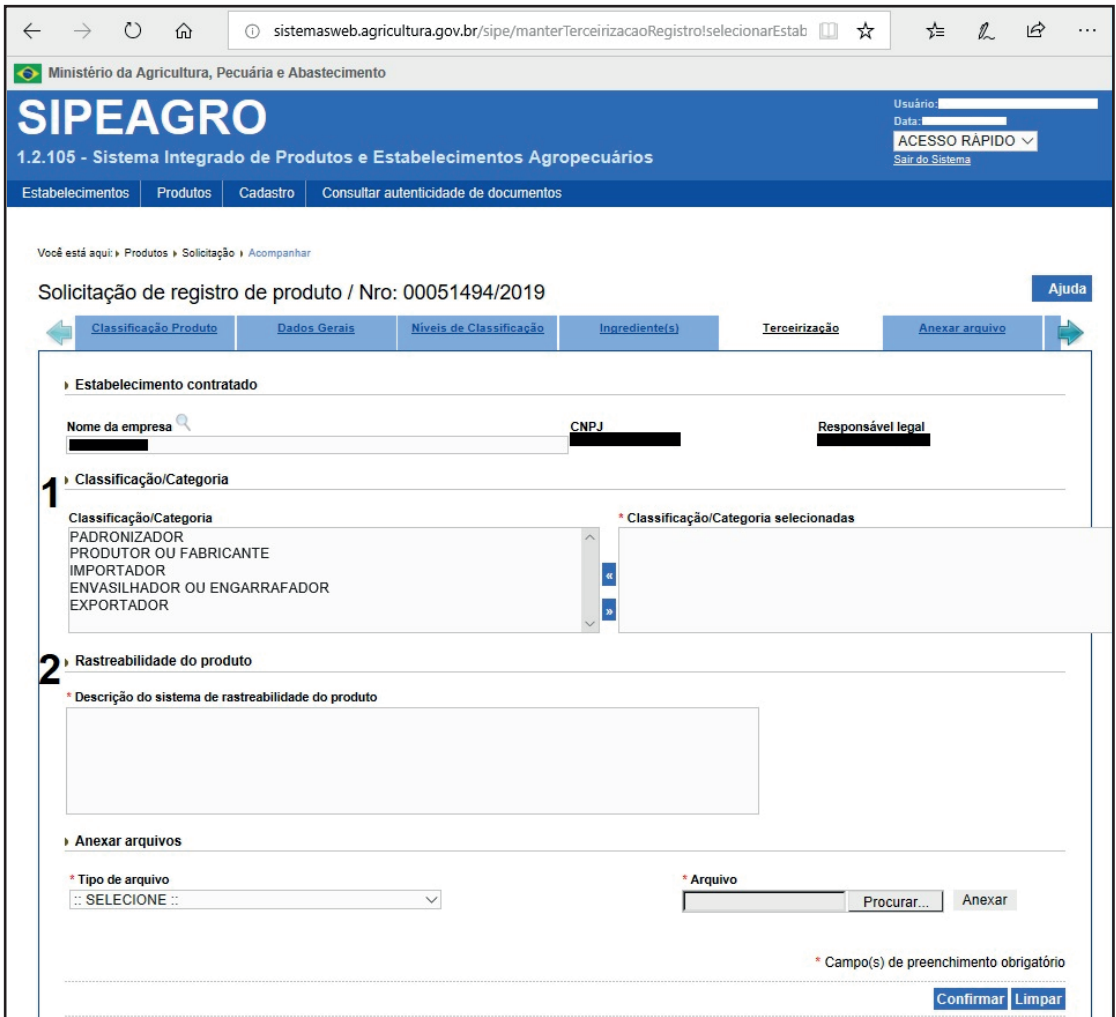

1 Classificação/Categoria: são apresentadas as atividades que o estabelecimento está apto a exercer conforme registro no MAPA. Selecione as atividades (na caixa da esquerda) que esse estabelecimento executará para esse produto e passe para a caixa da direita clicando em  $\sqrt{2}$ . Para desfazer a ação, selecione a atividade da caixa direita e clique em «.

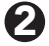

Rastreabilidade do produto: Informe como o produto fabricado por este estabelecimento será rastreado, por exemplo, indicando o código que ficará junto ao lote do produto, referente ao estabelecimento.

Preenchido todos os campos, clique em "Confirmar" na parte inferior da página e a seguinte mensagem aparecerá no topo da tela:

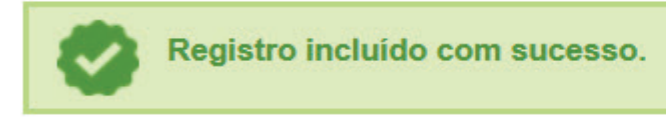

Repita o processo para todos os estabelecimentos e uma lista será formada com todos os estabelecimentos terceiros contratados:

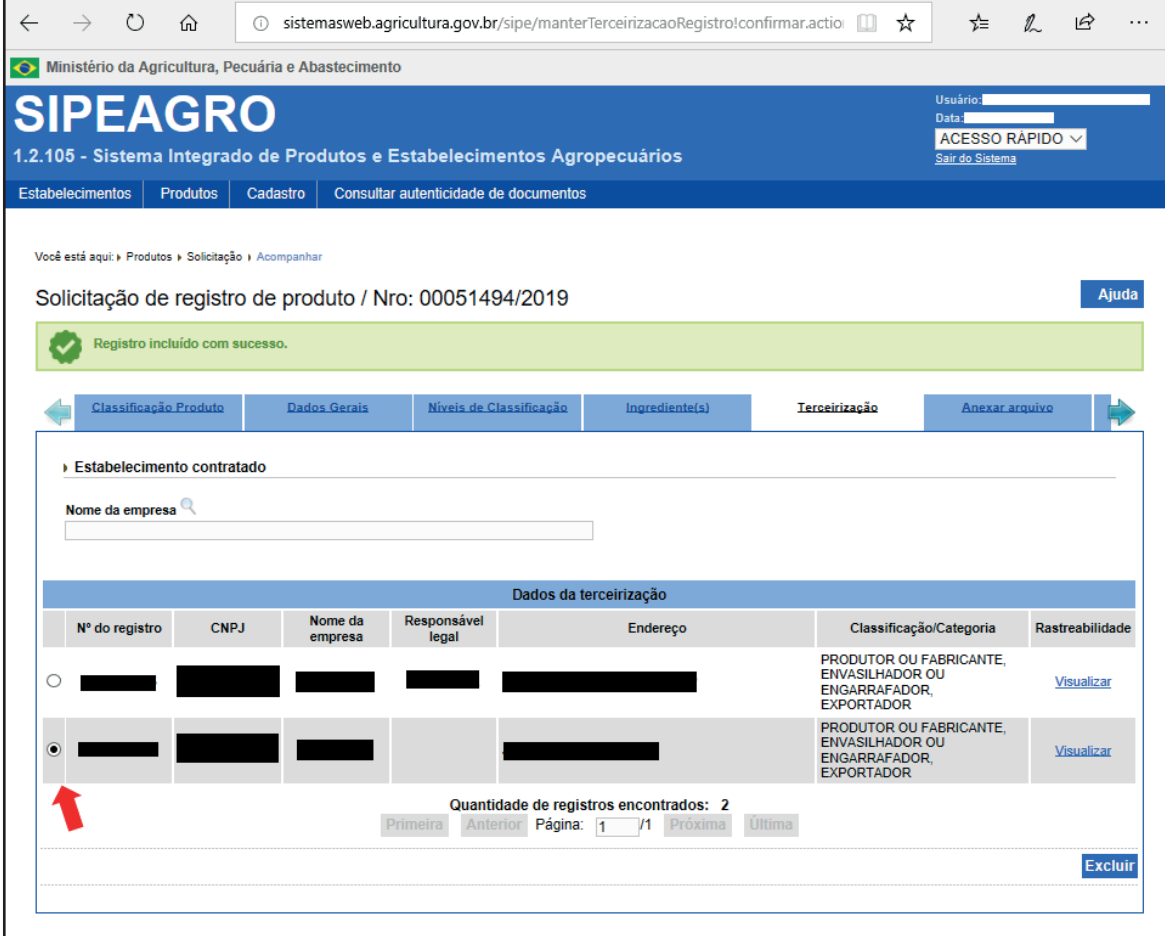

Caso tenha adicionado algum estabelecimento erroneamente, selecione a "o" indicada pela flecha vermelha do estabelecimento que deseja excluir e clique em "Excluir", localizado no canto inferior direito da página.

# <span id="page-31-0"></span>5.7 - ABA 6 - ANEXAR ARQUIVO

Os documentos pertinentes deverão ser anexados nesta página.

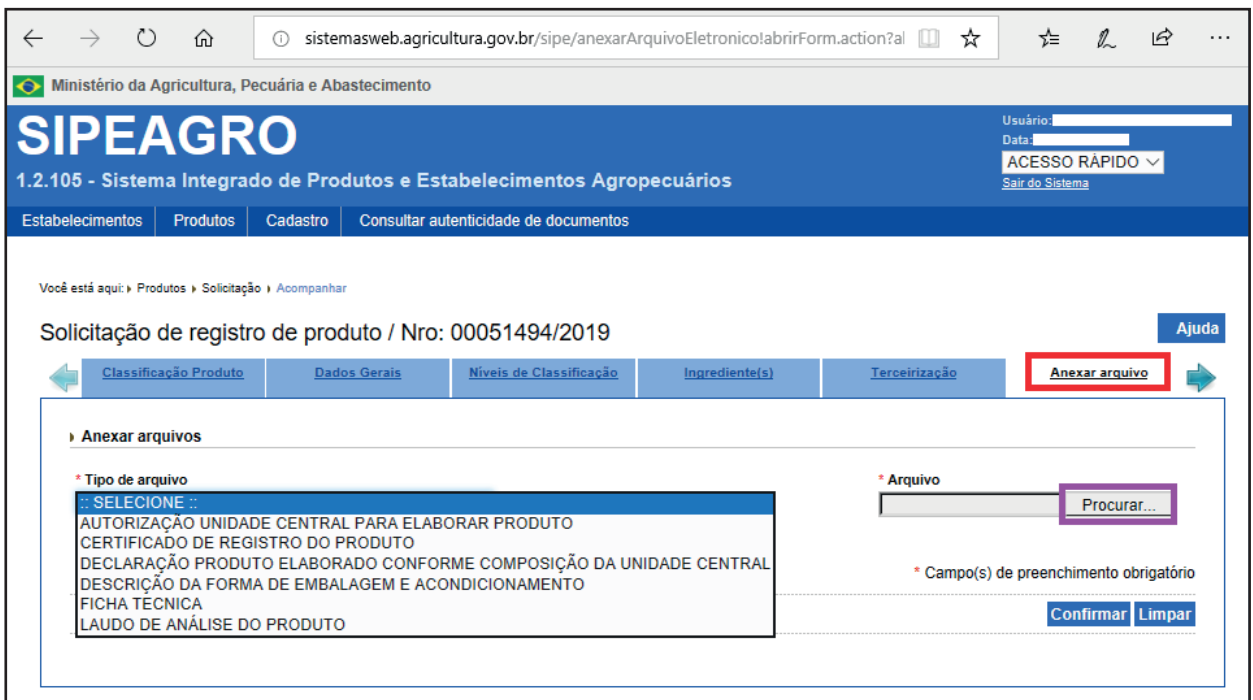

Embora não conste de forma expressa na legislação, o sistema solicita o envio dos seguintes documentos:

- CERTIFICADO DE REGISTRO DO PRODUTO: Aba 2 Dados Gerais", item 1 "Nº do registro anterior" foi perguntado se "Possuir registro anterior? (Se sim, anexar cópia do certificado de registro do produto)", em caso de ter assinalado "Sim", anexe o certificado de registro do produto antigo.
- LAUDO DE ANÁLISE DO PRODUTO (opcional): Este documento deve estar devidamente assinado pelo responsável técnico pelas análises e constar no mínimo os seguintes resultados:
	- Extrato primitivo ou original: expresso em porcentagem em peso;
	- Teor alcoólico: expresso em porcentagem em volume de álcool (% v/v).

Os demais arquivos citados não são obrigatórios, mas poderão ser exigidos pelo MAPA.

Selecionado o tipo de arquivo que será anexado, clique em "Procurar" (destacado em roxo na imagem acima) para localizar o documento em seu computador.

Clique em "Limpar" se desejar apagar os campos já preenchidos ou "Confirmar" para anexar o documento ao registro no sistema.

A seguinte mensagem aparecerá no topo da página:

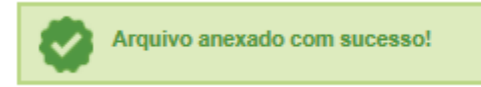

Repita esse procedimento para todos os arquivos que devem ser anexados e uma lista será formada com todos os arquivos anexados.

Caso tenha adicionado algum arquivo erroneamente, selecione a "o" indicada pela flecha vermelha do estabelecimento que deseja excluir e clique em "Excluir".

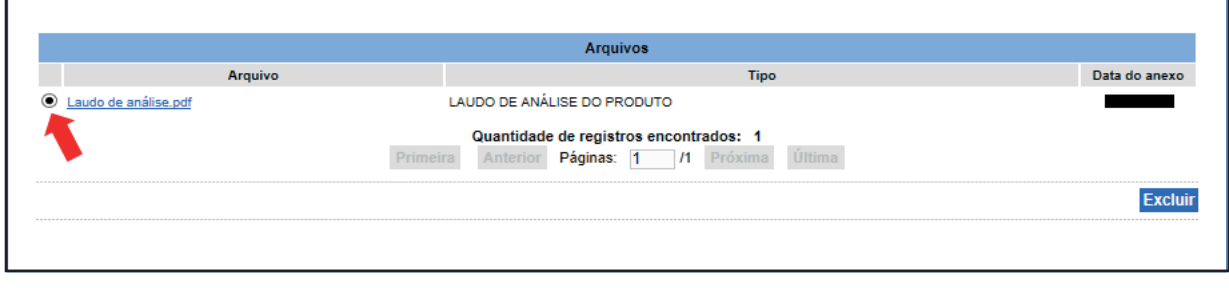

# <span id="page-33-0"></span>5.8 - ABA 7 - UNIDADE INDUSTRIAL (SE APLICÁVEL)

Essa aba será aberta se houver unidade industrial conforme informado na "Aba 2 – Dados Gerais". Deverá(ão) ser informada(s) a(s) unidades(s) industrial(s) que pode(m) elaborar o produto registrado pela unidade central.

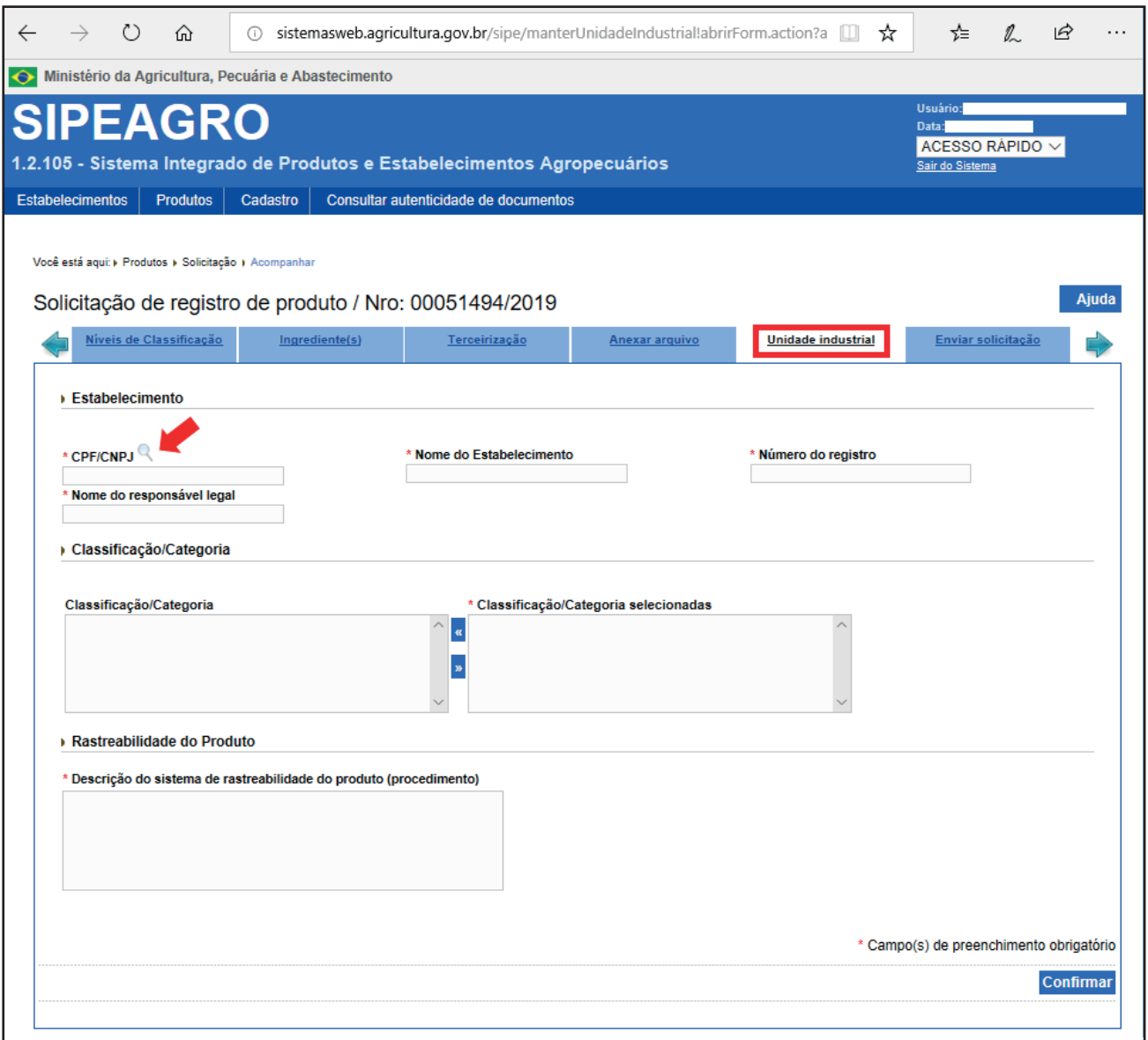

Clique na" ", indicado por uma flecha vermelha, e uma nova janela será aberta para buscar pela unidade industrial.

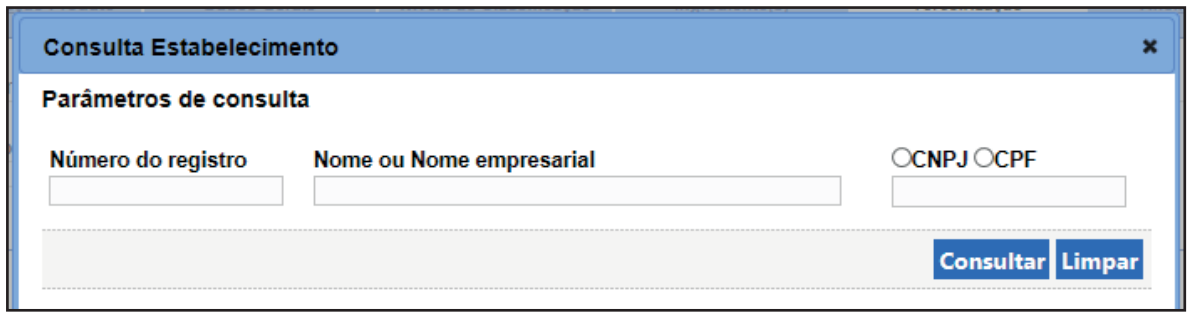

Preencha um ou todos os campos do parâmetro de consulta:

No campo em que o "Número do registro" é solicitado, insira o número de registro do estabelecimento no MAPA; no campo "Nome ou Nome empresarial" informe o nome ou parte do nome da unidade industrial e no último campo, selecione se será informado o "CNPJ".

Clique em "Limpar" caso deseje apagar os dados da pesquisa ou "Consultar" para que o sistema apresente as opções de estabelecimentos.

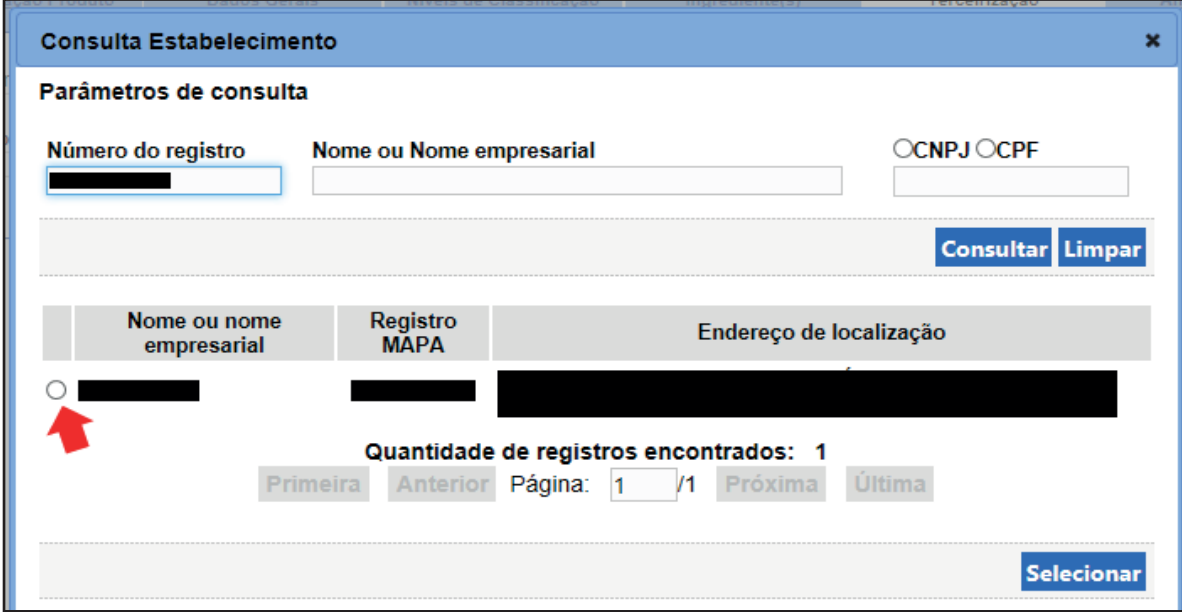

Para inclui-lo selecione o estabelecimento clicando na " o " indicada com a flecha vermelha e clique em "Selecionar", localizada no canto inferior direito da janela.

Os campos "CPF/CNPJ" e "Nome do Estabelecimento", "Número do Registro" e "Nome do representante legal" são apresentados conforme registro do estabelecimento no SIPEAGRO.

Preencha o restante da página:

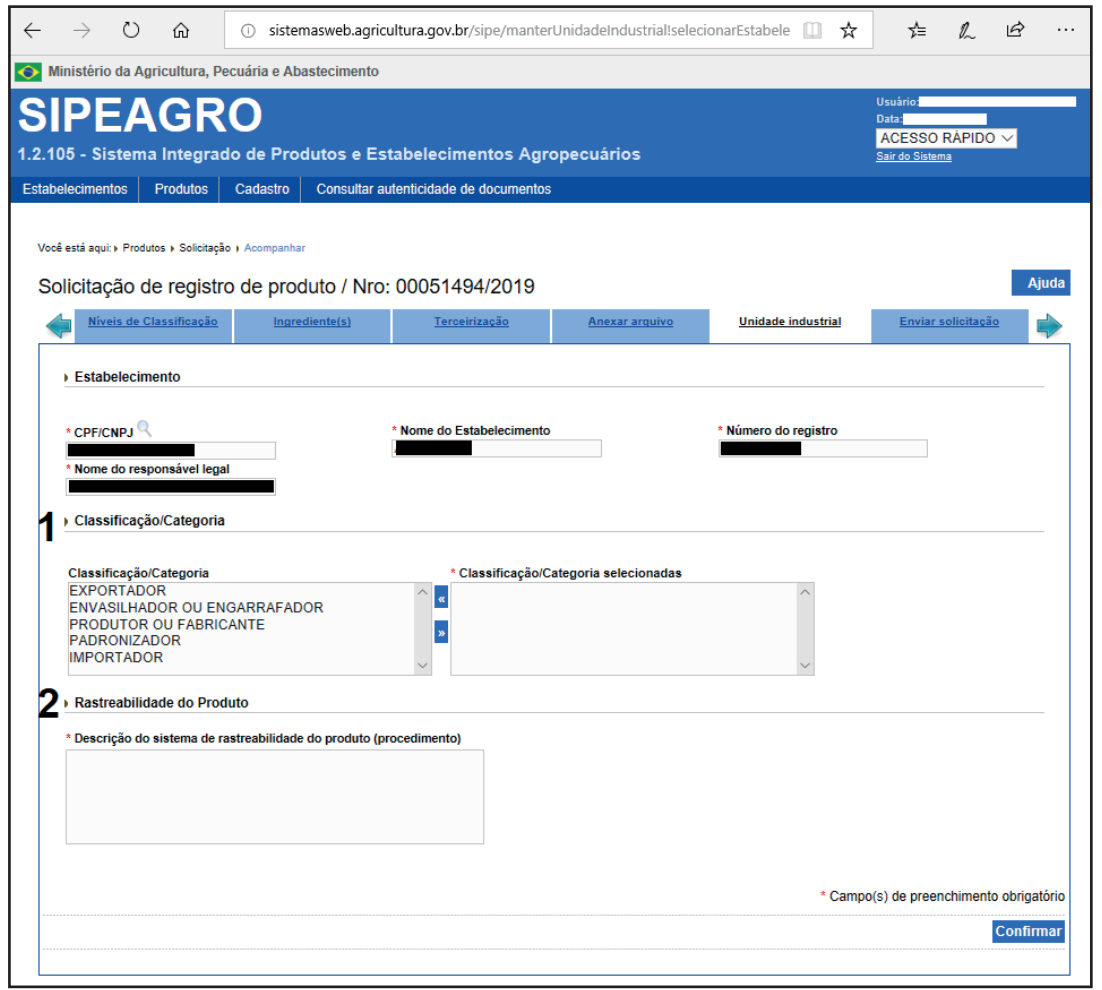

Classificação/Categoria: são apresentadas as atividades que o estabelecimento está 1 apto a exercer conforme registro no MAPA. Selecione as atividades (na caixa da esquerda) que esse estabelecimento executará para esse produto e passe para a caixa da direita clicando em ». Para desfazer a ação, selecione a atividade da caixa direita e clique em «.

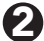

Rastreabilidade do produto: Informe como o produto fabricado por este estabelecimento 2 será rastreado, por exemplo, indicando o código que ficará junto ao lote do produto, referente ao estabelecimento.

Preenchidos todos os campos, clique em "Confirmar" na parte inferior da página e a seguinte mensagem aparecerá no topo da tela:

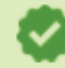

Registro incluído com sucesso.

Repita o processo para todos os estabelecimentos e uma lista será formada com todos os estabelecimentos industriais:

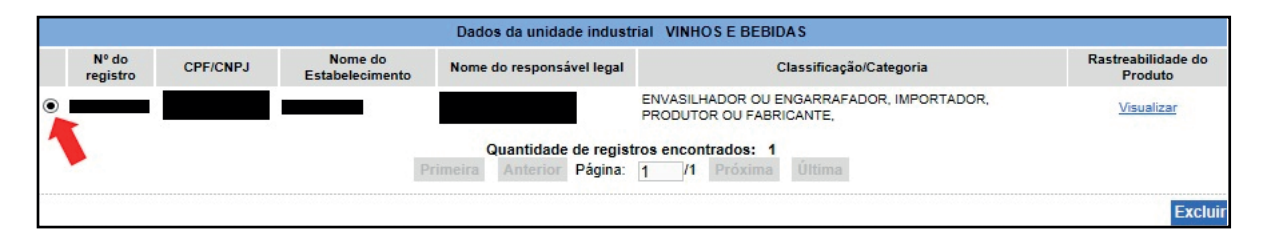

Caso tenha adicionado algum estabelecimento erroneamente, selecione a "o" indicada pela flecha vermelha do estabelecimento que deseja excluir e clique em "Excluir", localizado no canto inferior direito da página.

# <span id="page-37-0"></span>5.9 - ABA 8 - ENVIAR SOLICITAÇÃO

A aba "Enviar Solicitação" é a última aba para o registro da bebida. Assim, certifique-se que todas as informações inseridas no sistema são verdadeiras e estão corretas e leia atentamente o aviso contido na página.

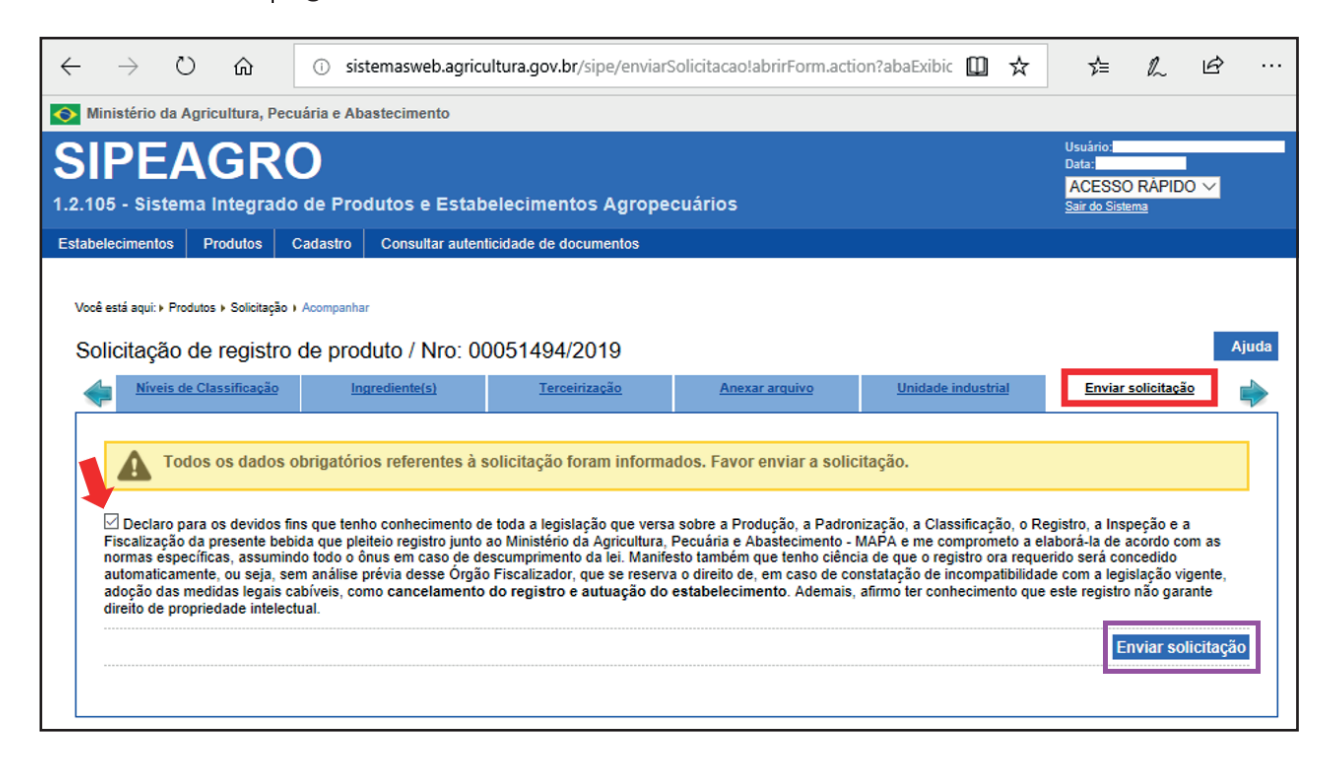

Caso todas as informações estejam corretas, clique no " a " indicado pela flecha vermelha e então clique no botão "Enviar solicitação", destacado em roxo no print acima.

Aparecerá a mensagem de solicitação de registro, conforme imagem abaixo:

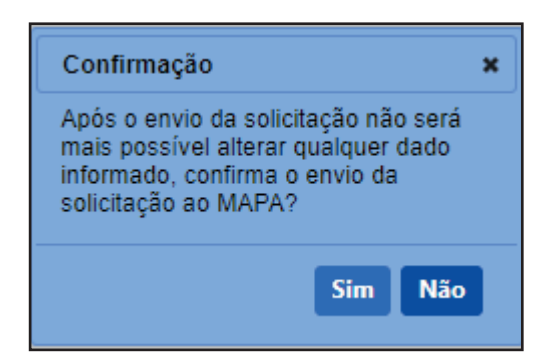

Confirme o envio clicando em "Sim".

O deferimento do registro de produto é automático. Assim, o número do registro é gerado neste momento, conforme imagem abaixo:

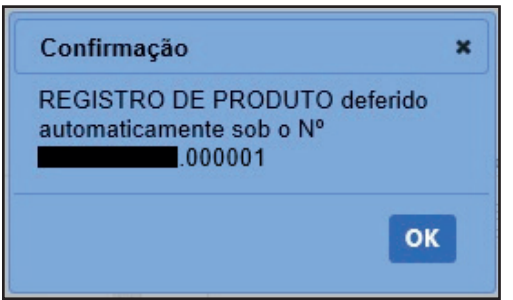

Após esta etapa, já é possível gerar o certificado de registro do produto (siga o passo a passo do capítulo "Como gerar o certificado de registro de produto") e utilizar o número do registro. Você também receberá um e-mail do sistema informando que o registro foi recebido pelo MAPA.

É muito importante que todas as informações estejam corretas pois o MAPA poderá analisar o registro do produto e, no caso de não conformidade, poderá CANCELAR o registro, ficando o número inutilizável e, portanto, a comercialização da bebida vedada.

# <span id="page-39-0"></span>6 Como RETOMAR O REGISTRO de produto

Caso durante o processo de registro do produto o acesso seja interrompido, por exemplo, devido à eventual queda na conexão de internet, falha no sistema, entre outros, é possível retomar o preenchimento do formulário seguindo os seguintes passos:

Acesse o site http://sistemasweb.agricultura.gov.br/segaut/login.jsp

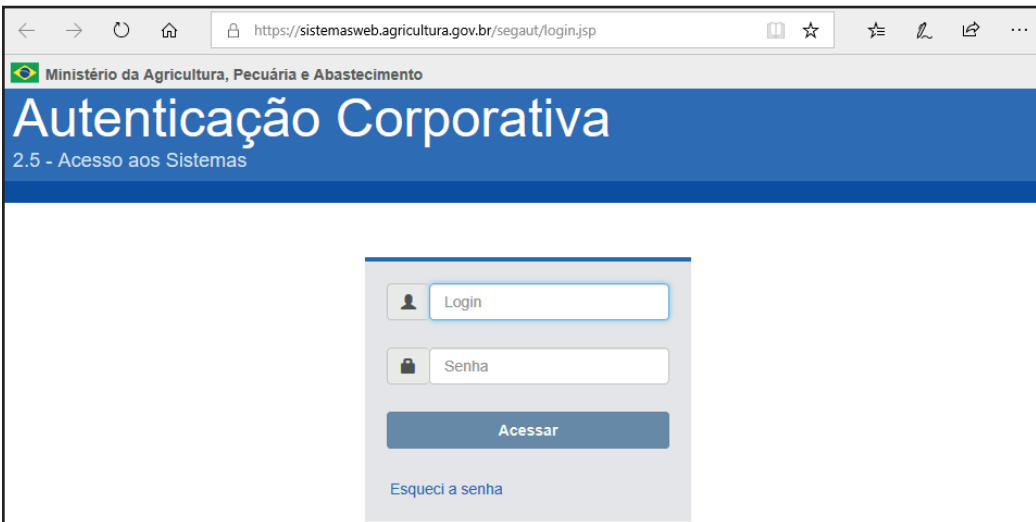

Digite seu login e senha e clique em "Acessar".

Na página que segue, selecione o sistema "SIPEAGRO – Sistema Integrado de Produtos e Estabelecimentos Agropecuários" (em destaque vermelho).

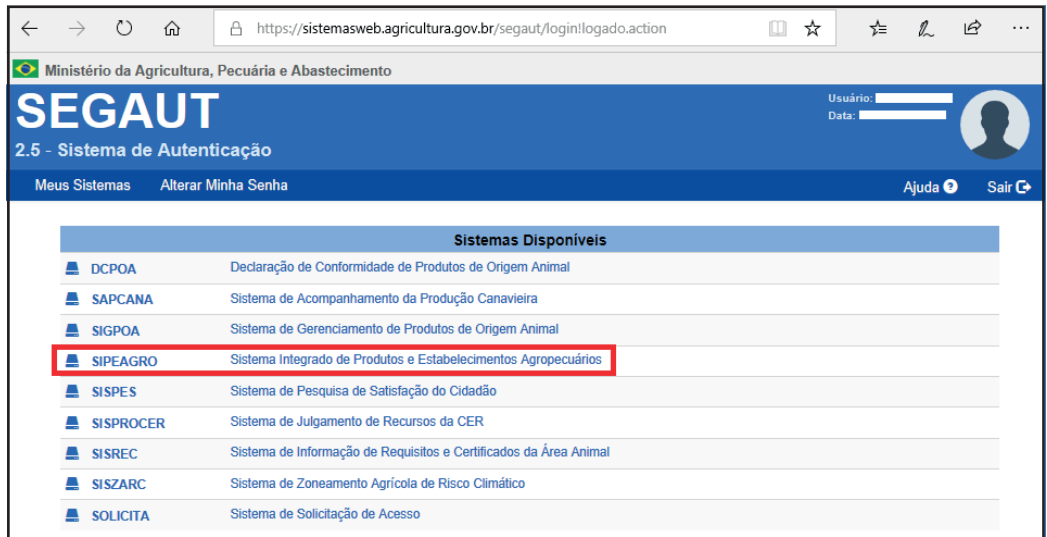

Na próxima página, passe o mouse em cima de "Produtos" (indicado com a flecha vermelha), e siga o seguinte caminho: Produtos > Solicitação > Acompanhar

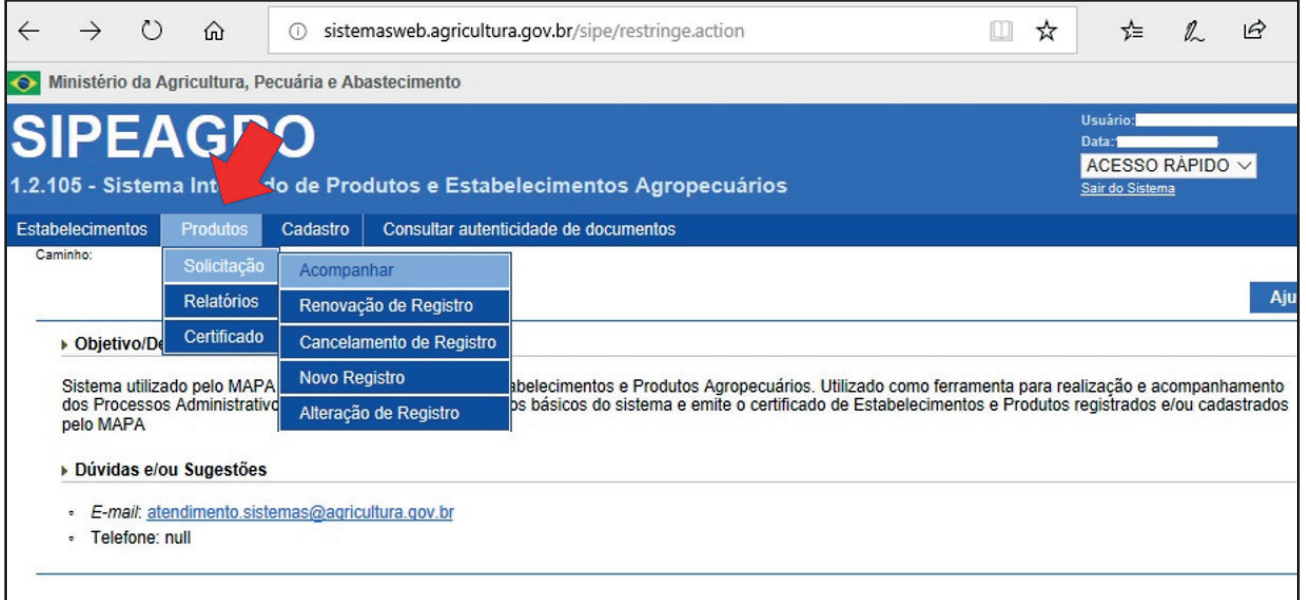

A página de busca de registro será aberta:

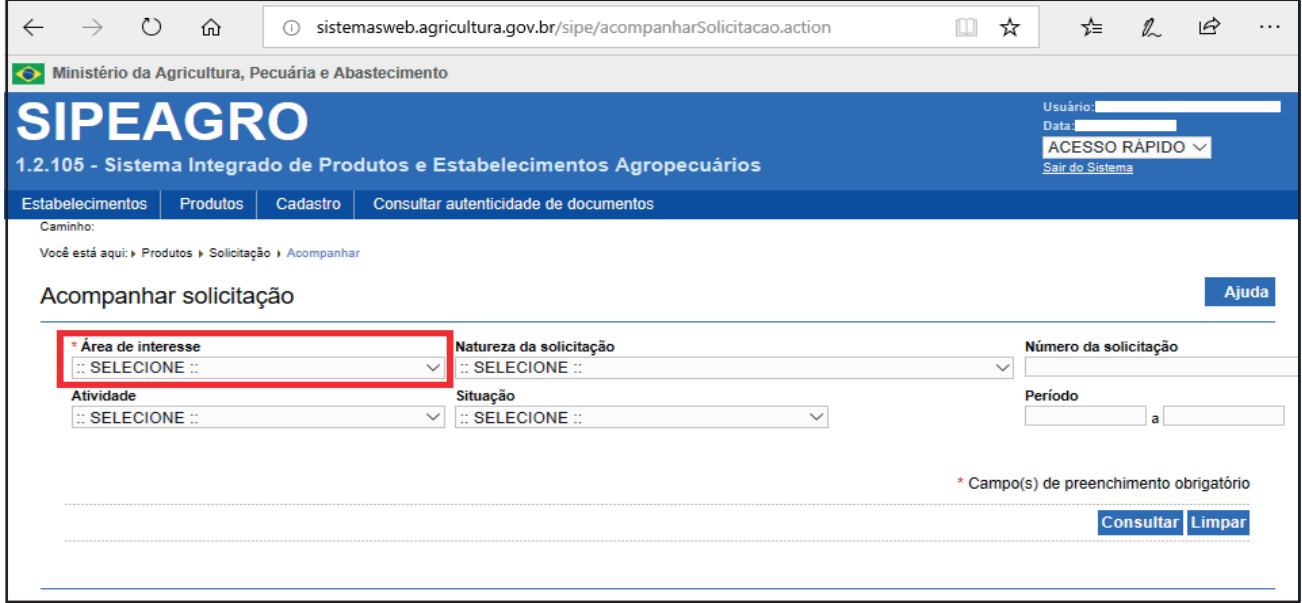

O campo "Área de interesse" (em destaque vermelho e com \*) é o único de preenchimento obrigatório. Selecione a opção "VINHOS E BEBIDAS" e novos campos serão abertos para refinamento da busca.

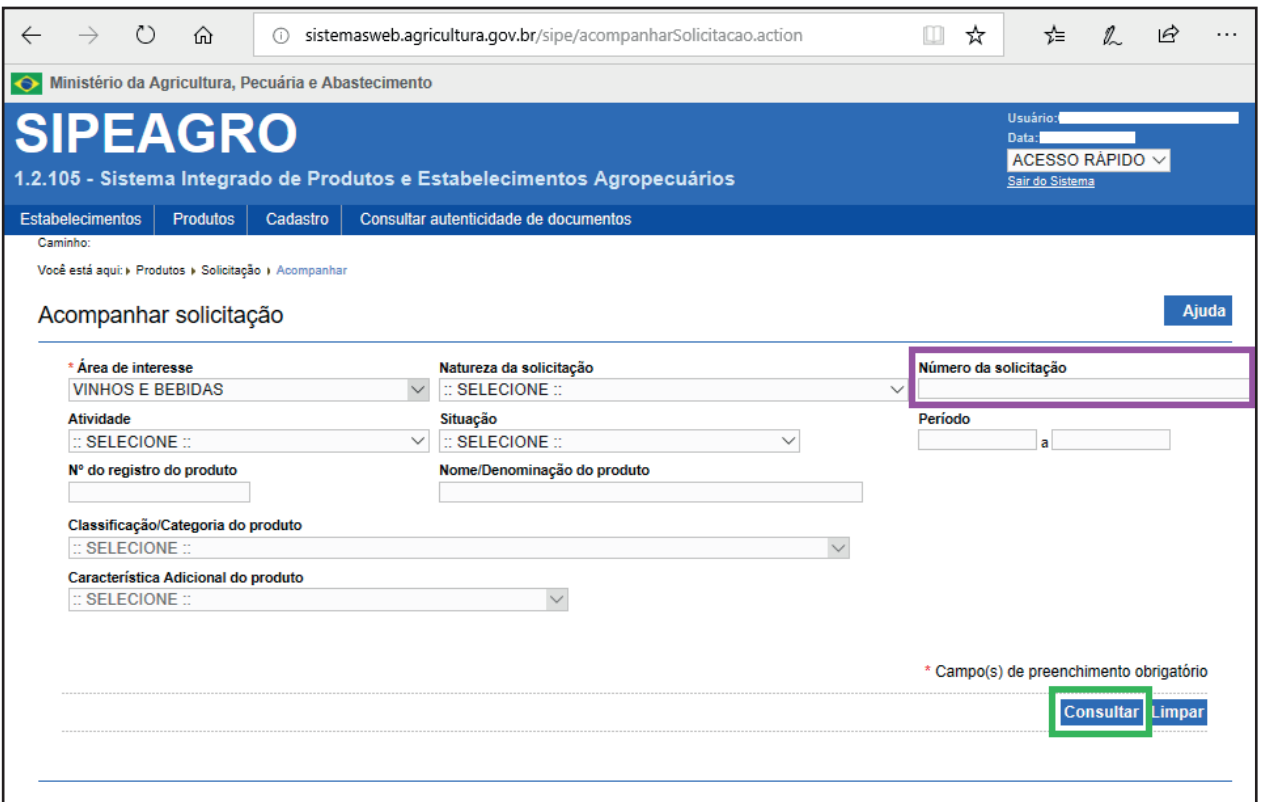

Onde é solicitado "Número de solicitação" (destaque roxo), pode ser preenchido com o número citado no capítulo "Como registrar sua cerveja " → "Aba 1 – Classificação Produto" e que apareceu no topo de todas as abas da solicitação do registro.

Após preenchido os campos que se deseja, clique em "Consultar", localizado na parte inferior direita da página e em destaque verde ou clique em "Limpar" para recomeçar a busca.

Uma lista aparecerá na parte inferior da página com as solicitações a que se enquadram para os parâmetros informados para a busca.

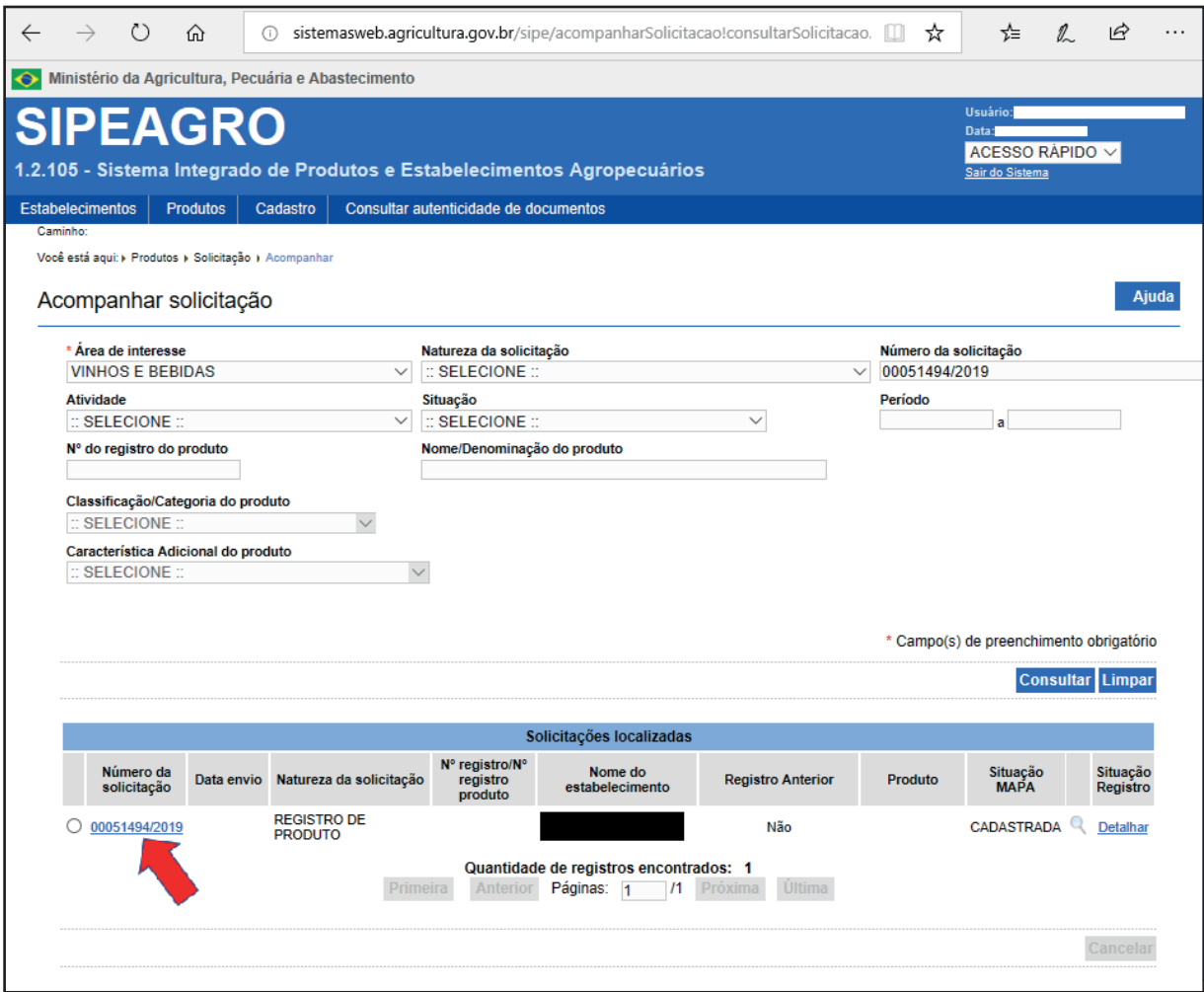

Clique no "Número da solicitação", indicada pela flecha vermelha, para entrar no formulário e retomar o preenchimento do registro.

Note na imagem acima que a "Situação MAPA" está "CADASTRADA", o que indica que a solicitação ainda não foi enviada para o MAPA.

# <span id="page-43-0"></span>7 | (OMO GERAR O (ERTIFICADO de registro produto

O certificado de registro do produto é emitido pelo próprio SIPEAGRO. O(s) estabelecimento(s) deve(m) manter em arquivo uma via do certificado de registro de cada produto elaborado, para fins de fiscalização do MAPA. No caso de cervejas que são produzidas em estabelecimentos terceiros, os estabelecimentos contratados também deverão manter uma via do certificado de registro.

Siga o passo-a-passo para gerar o certificado:

Acesse o site http://sistemasweb.agricultura.gov.br/segaut/login.jsp

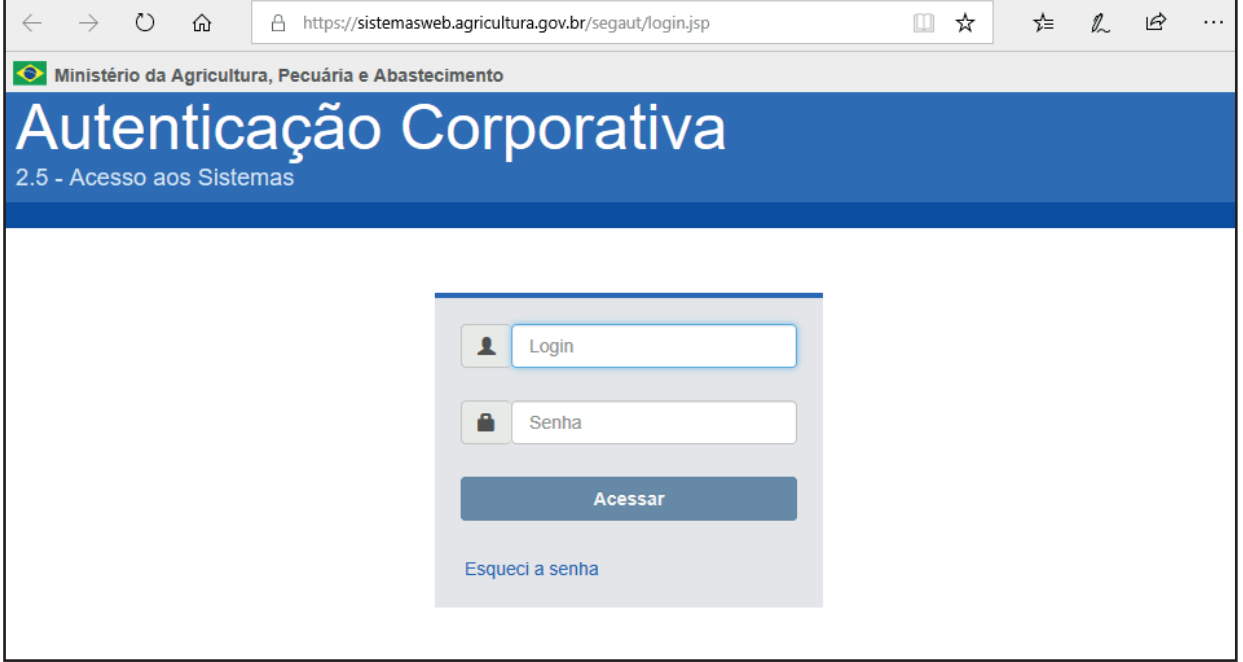

Digite o login e senha e clique em "Acessar".

Na página que segue, selecione o sistema "SIPEAGRO – Sistema Integrado de Produtos e Estabelecimentos Agropecuários" (em destaque vermelho).

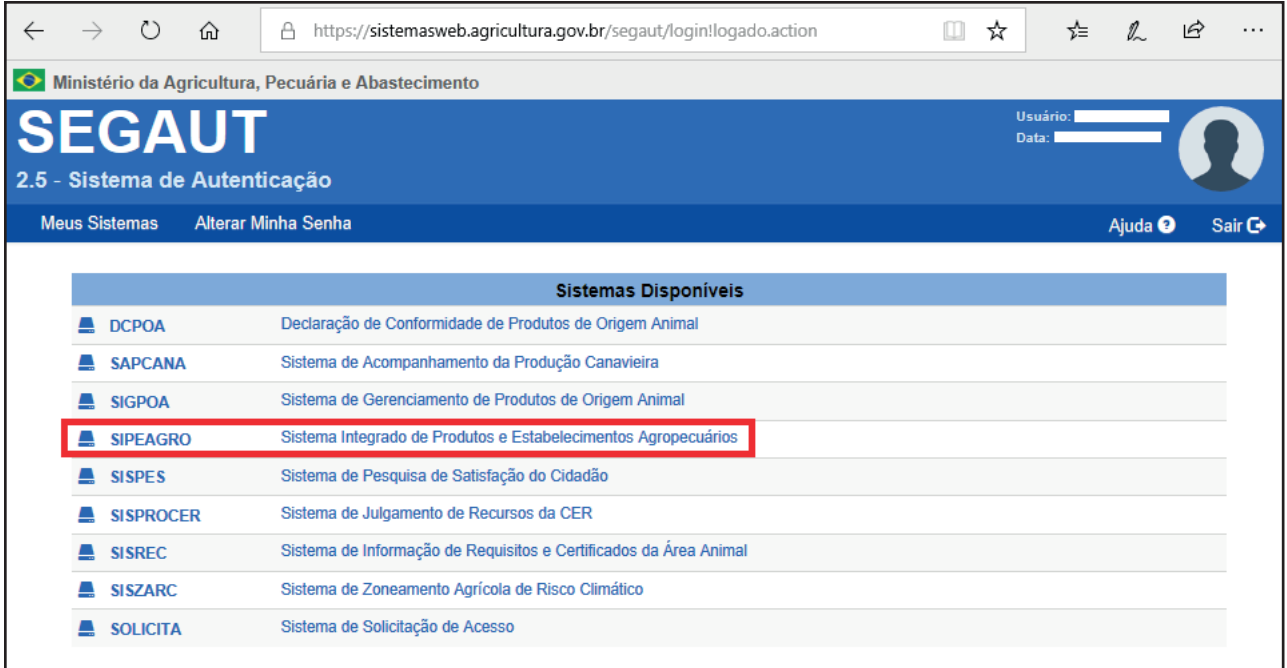

Na próxima página, passe o mouse em cima de "Produtos" (indicado com a flecha vermelha), e siga o seguinte caminho: Produtos > Certificado > Certificado Registro Produto

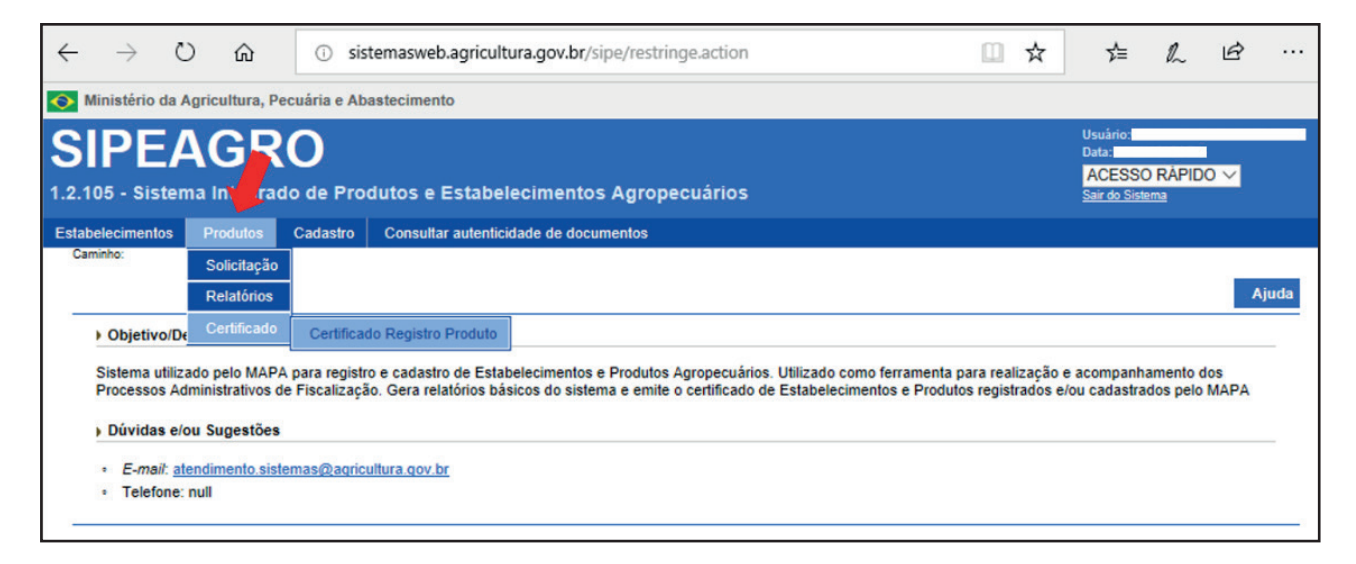

A seguinte página de busca será aberta:

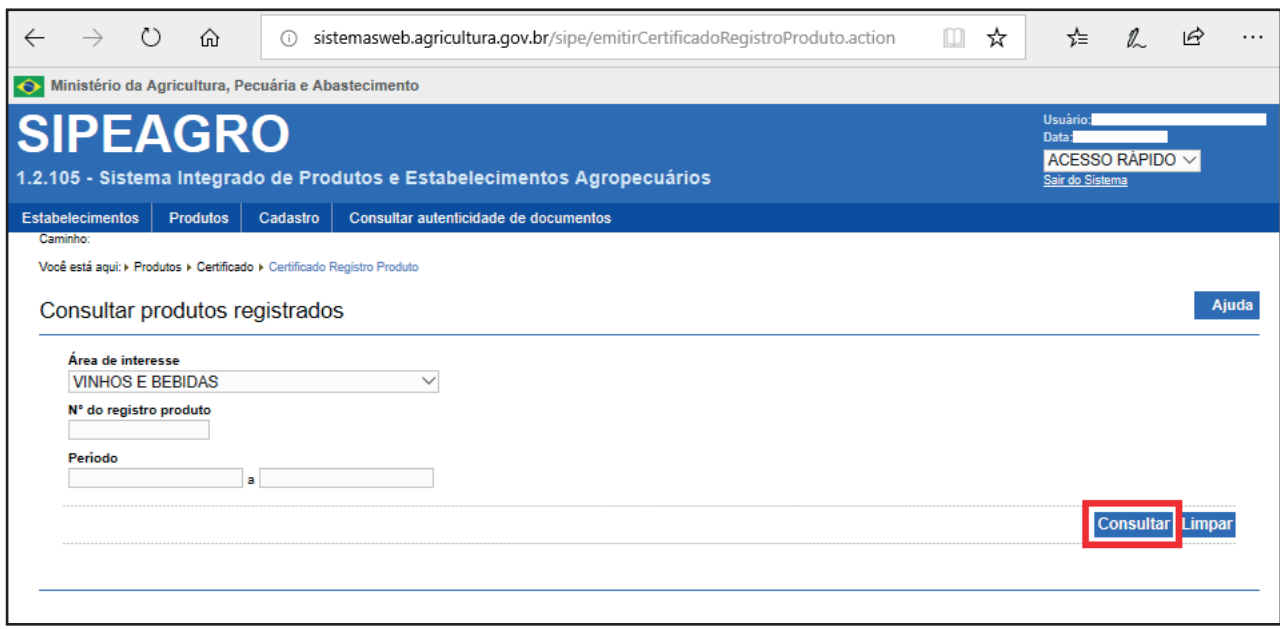

Insira o "Nº do registro produto" do produto que se deseja gerar o certificado. Esse é o número informado após a conclusão do registro e que será usado na rotulagem do produto. No entanto, nesse campo deve-se informar apenas os 6 últimos dígitos do número do registro e clicar em "Consultar".

O sistema identificará o produto a que se refere o registro, conforme imagem abaixo:

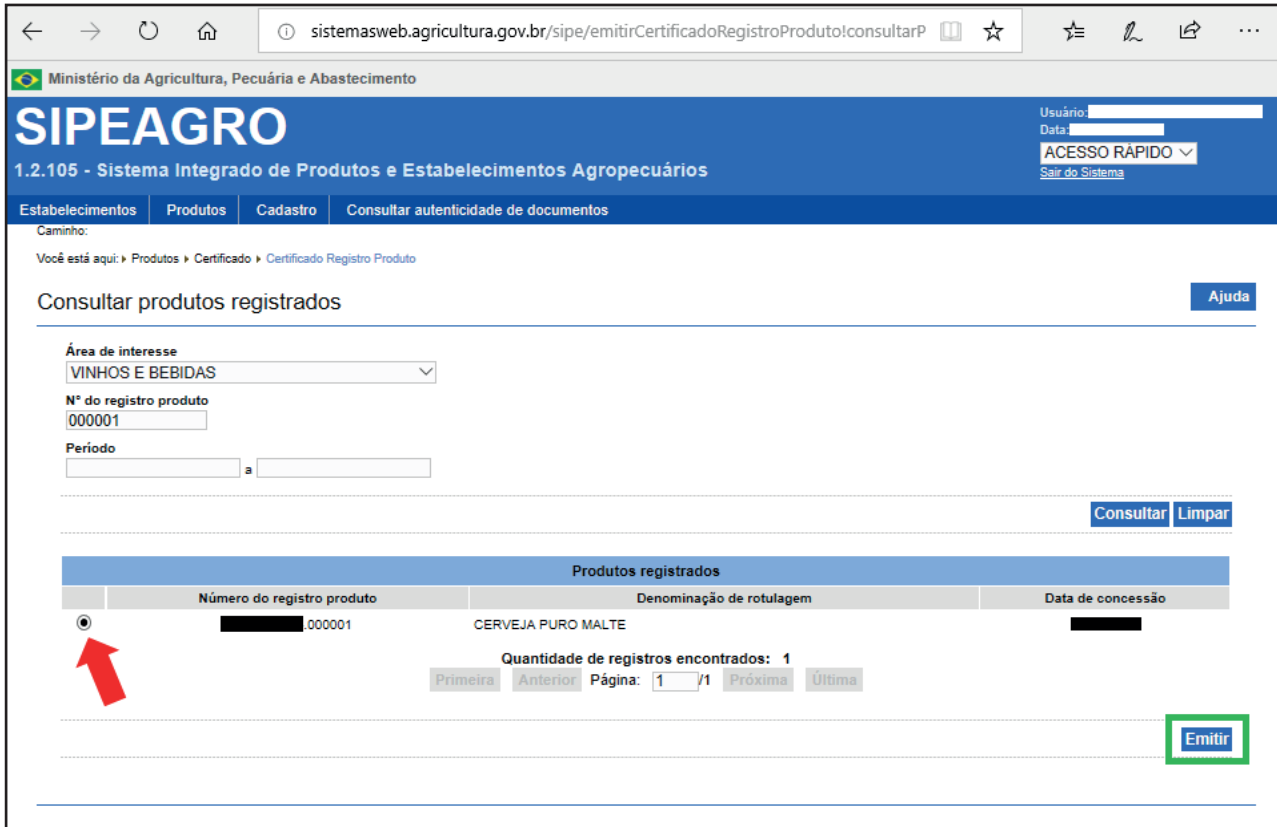

Para emitir o certificado, selecione a " o " do registro do produto que deseja, indicado com a flecha vermelha, e clique em "Emitir", destacado em verde. Então, o sistema permitirá realizar o download do certificado.

Salve-o em seu computador.

# <span id="page-47-0"></span>8 / COMO SOLICITAR RENOVAÇÃO de registro produto

O registro de produto possui validade de 10 anos e poderá ter sua renovação requerida até a data do seu vencimento. Para sua renovação, siga o passo-a-passo:

Acesse o site http://sistemasweb.agricultura.gov.br/segaut/login.jsp

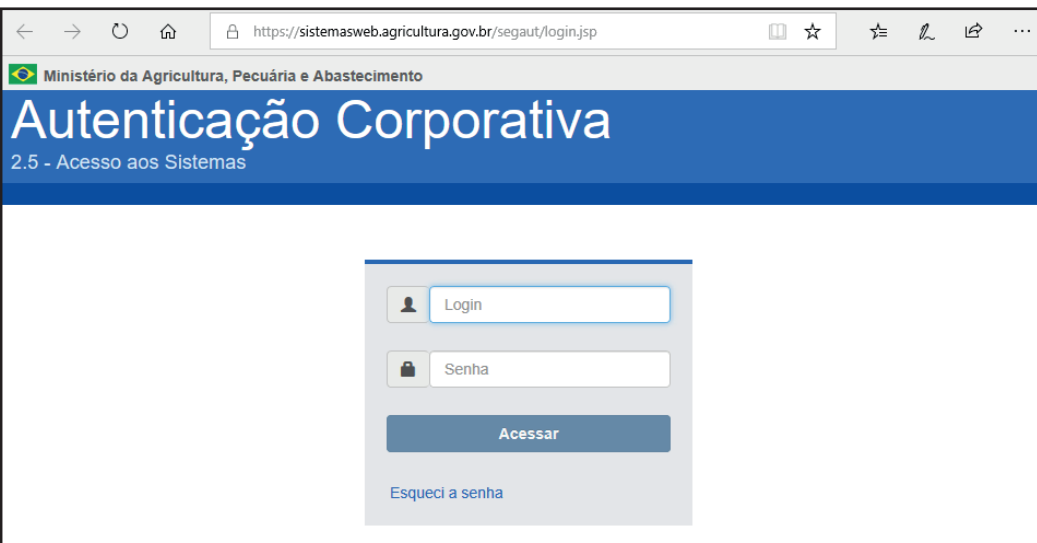

Digite seu login e senha e clique em "Acessar".

Na página que segue, selecione o sistema "SIPEAGRO – Sistema Integrado de Produtos e Estabelecimentos Agropecuários" (em destaque vermelho).

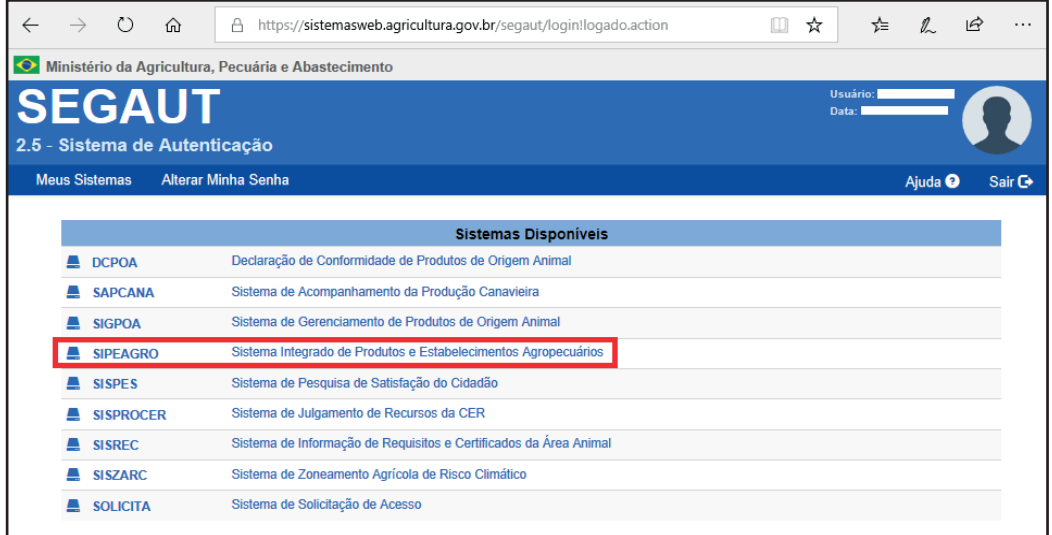

Na próxima página, passe o mouse em cima de "Produtos" (indicado com a flecha vermelha), e siga o seguinte caminho: Produtos > Solicitação > Renovação de Registro

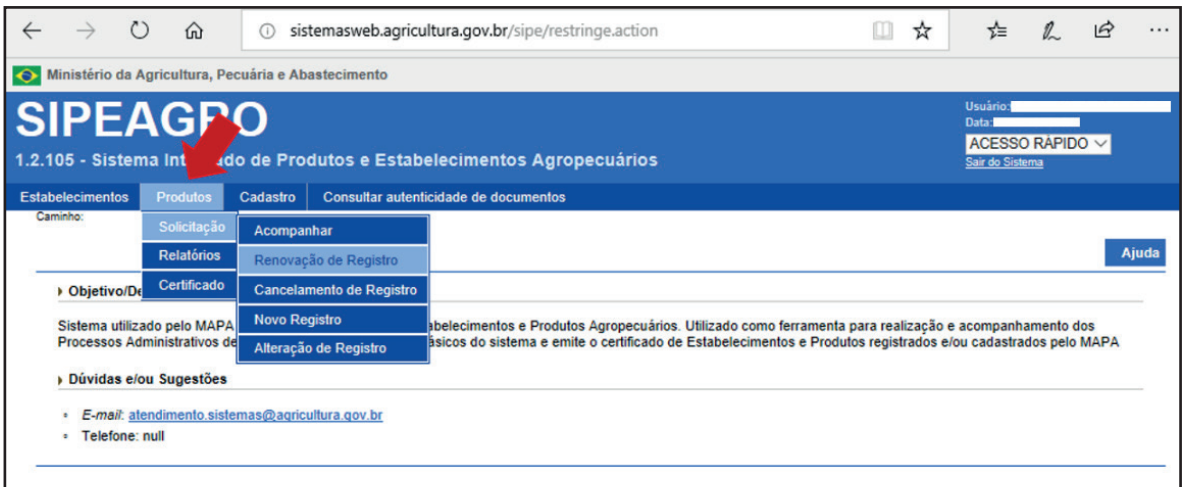

A seguinte página de busca será aberta:

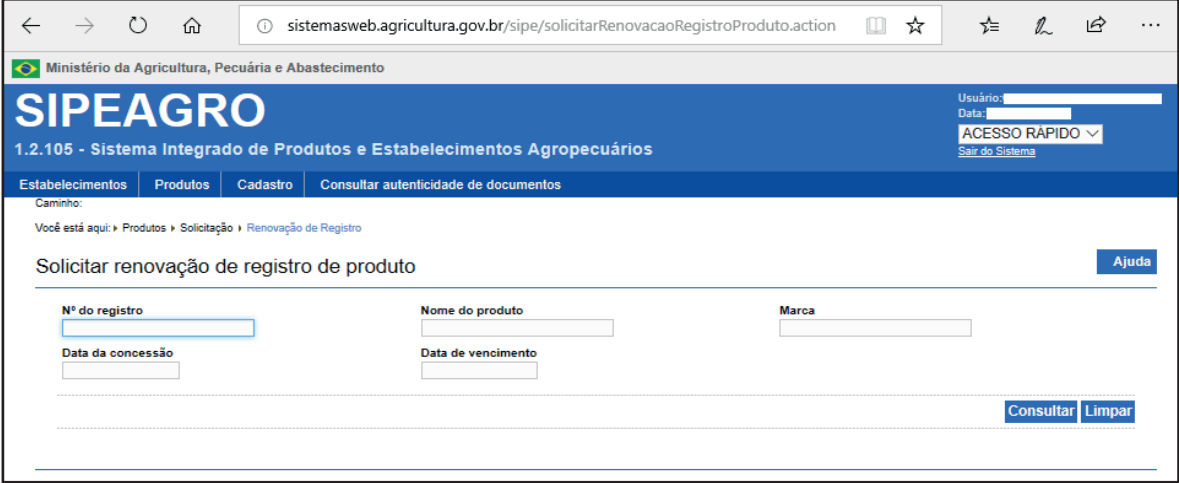

Preencha um ou mais parâmetros de busca para localizar o registro que será renovado e clique em "Consultar".

Onde é solicitado o "Nº do registro", insira o número informado após a conclusão do registro e que será usado na rotulagem do produto. No campo em que é solicitado o "Nome do produto", insira a denominação do produto inteira ou parte dela. No campo em que é solicitado a "Marca" insira o nome de uma marca ou parte dela.

Para o parâmetro informado, o sistema identifica o registro a que se enquadra, como imagem abaixo

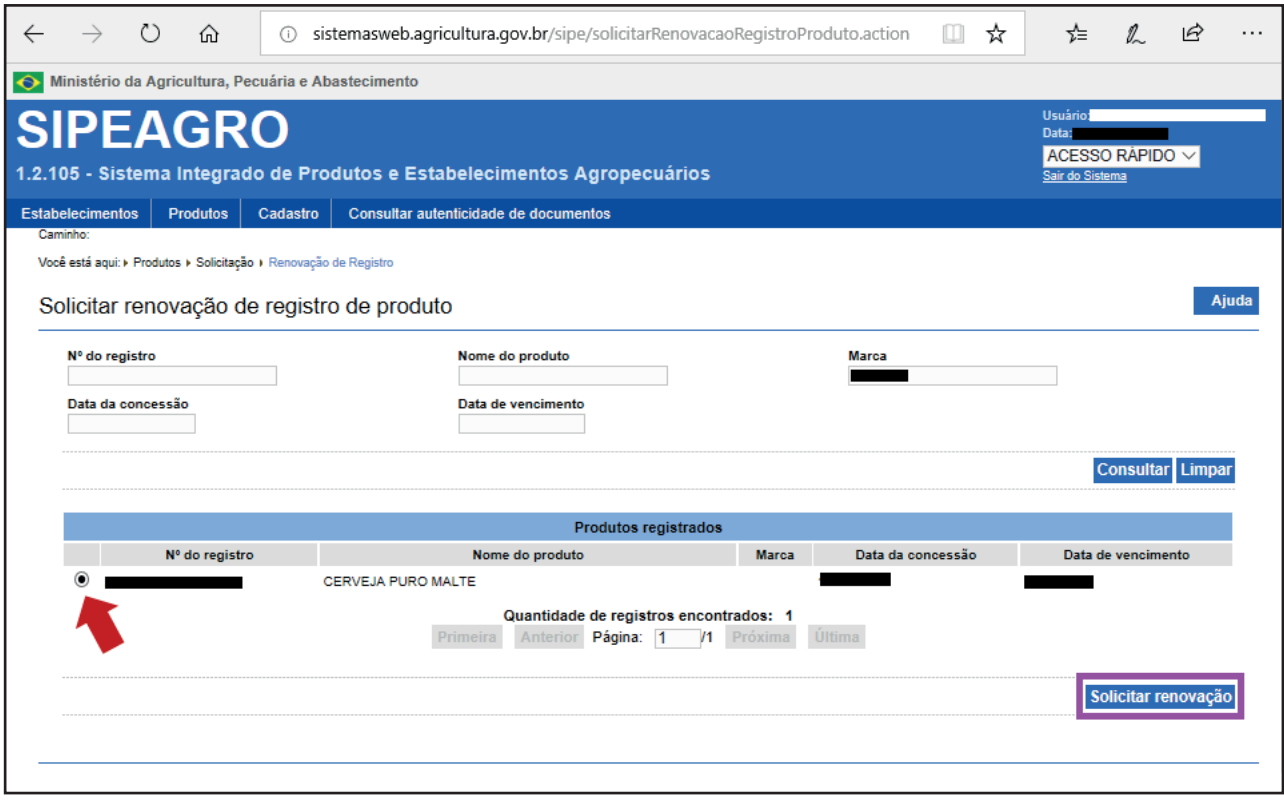

#### Atenção:

Caso na busca inicial, o sistema não localize o produto desejado, devem ser adotadas as seguintes medidas:

- Preencher menor número de campos, considerando que apenas o preenchimento com o número de registro já é suficiente;
- Revisar possíveis erros de digitação;
- Verificar se o registro do produto ainda está válido;
- Verificar se existe alguma solicitação de alteração de registro em andamento.

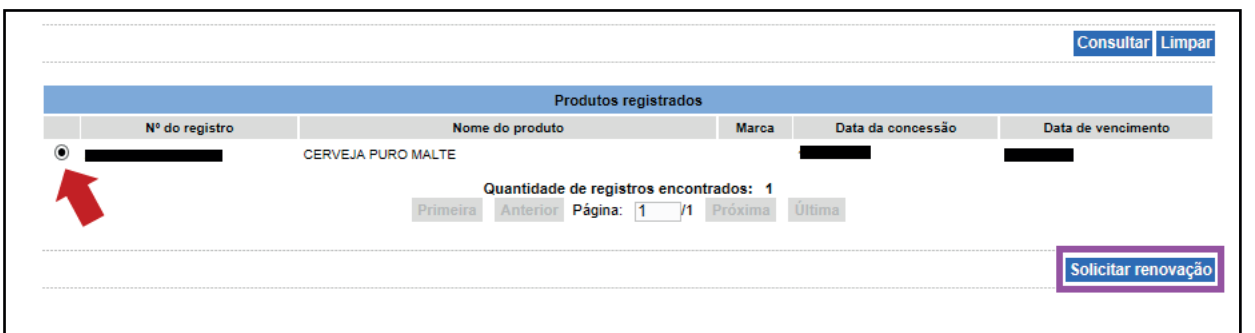

Selecione a " e " do registro do produto que deseja, indicado com uma flecha vermelha, e clique em "Solicitar renovação", destacado em roxo.

Confirme a solicitação de renovação de registro do produto e as seguintes mensagens aparecerão:

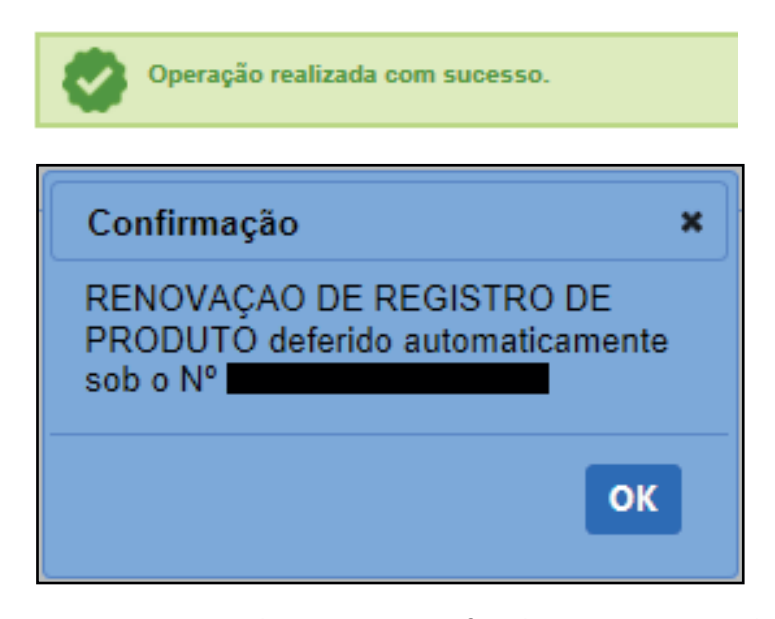

Agora, você pode emitir o certificado (veja no capítulo "Como gerar o

certificado de registro do produto") e o documento já estará atualizado com a data de renovação do produto e a nova data de validade do registro.

# <span id="page-51-0"></span>Como solicitar ALTERAÇÃO de registro produto 9

A alteração de registro de produto pode ser feita a partir do momento em que um registro é concedido.

Essa função é utilizada para alterar as informações contidas no registro do produto já deferidas pelo MAPA, tais como: alteração de fórmula, inclusão de unidades industriais ou terceiras, inclusão ou alteração de marca(s), atualização dos documentos enviados.

#### Mas atenção:

- As informações de um registro já concedido são editáveis, com exceção daquelas constantes na aba "Classificação do produto".
- Usualmente o campo "denominação" na aba "Níveis de classificação" também não é editável, sendo necessário um novo registro no caso de alteração na denominação. Contudo, com a publicação do novo regulamento de cervejas (Instrução Normativa nº 65/19), que impactou diretamente na denominação das cervejas (e chopes) já registradas, a aba denominação também passou a ser editável para possibilitar a adequação da denominação do produto de acordo com a nova legislação, sem alterar o número de registro da bebida, conforme detalhado mais a frente.

Siga o passo-a-passo para solicitar a alteração do registro:

Acesse o site http://sistemasweb.agricultura.gov.br/segaut/login.jsp

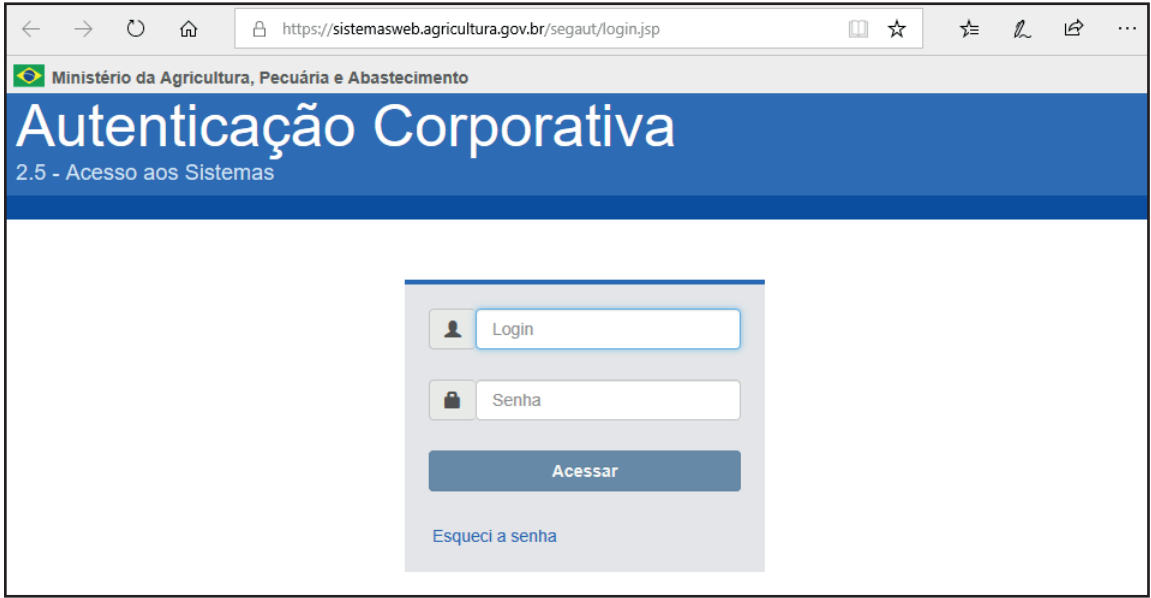

Digite seu login e senha e clique em "Acessar".

Na página que segue, selecione o sistema "SIPEAGRO – Sistema Integrado de Produtos e Estabelecimentos Agropecuários" (em destaque vermelho).

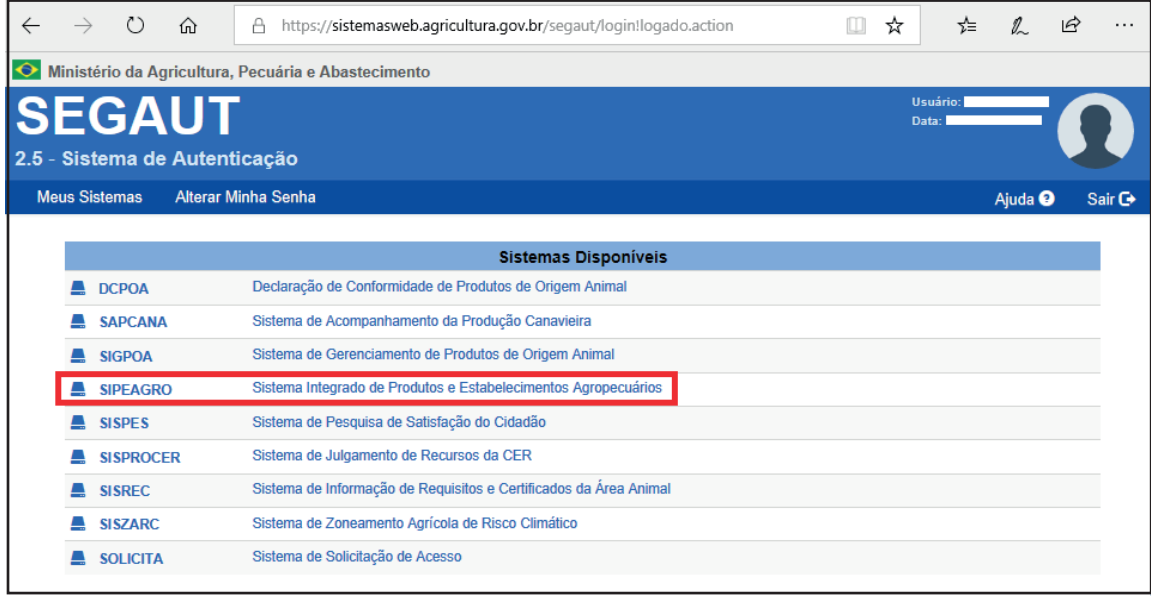

Na próxima página, passe o mouse em cima de "Produtos" (indicado com a flecha vermelha), e siga o seguinte caminho: Produtos > Solicitação > Alteração de Registro

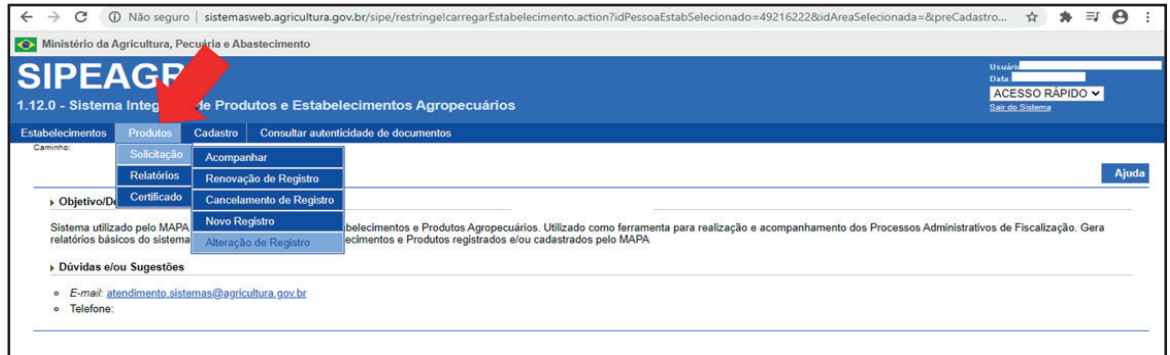

### A seguinte página de busca será aberta:

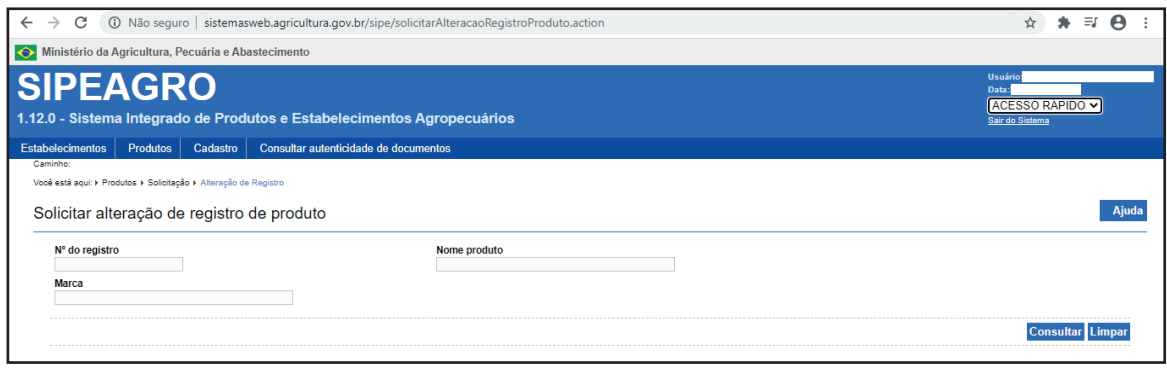

Onde é solicitado o "Nº do registro", insira o número do registro que será alterado. No campo em que é solicitado o "Nome do produto", insira a denominação do produto inteira ou parte dela. No campo em que é solicitado a "Marca" insira o nome de uma marca ou parte dela e clique em "Consultar".

Para o parâmetro informado, o sistema identifica o registro a que se enquadra, como imagem abaixo.

Selecione a "<sup>o</sup>" do registro do produto que deseja alterar, indicado com uma flecha vermelha, e clique em "Solicitar alteração", destacado em roxo.

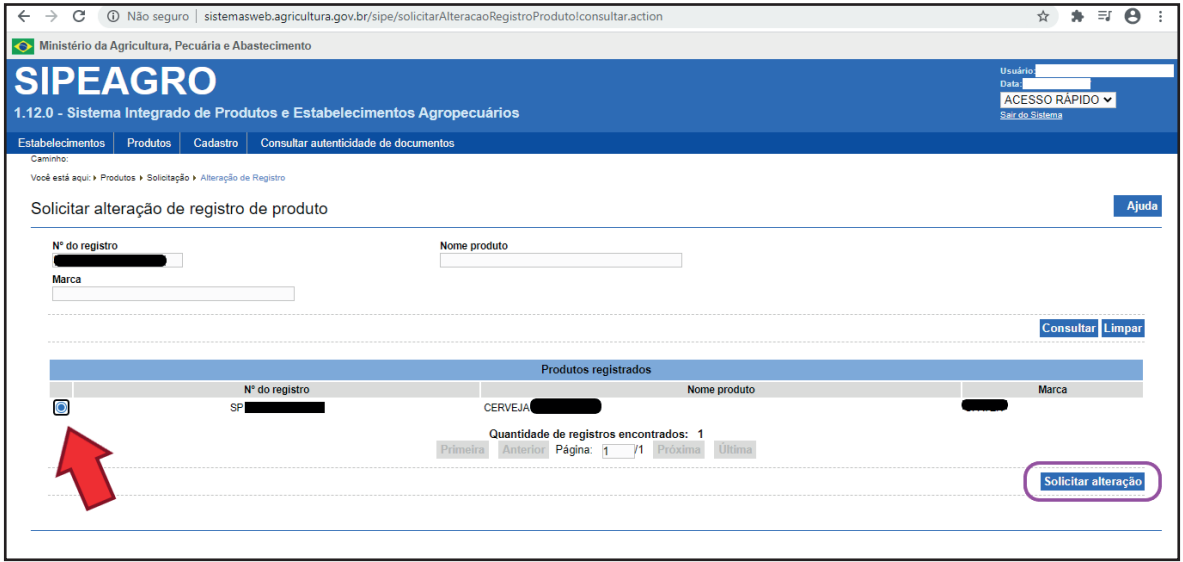

#### Atenção:

Caso na busca inicial, o sistema não localize o produto desejado, devem ser adotadas as seguintes medidas:

- Preencher menor número de campos, considerando que apenas o preenchimento com o número de registro já é suficiente;
- Revisar possíveis erros de digitação;
- Verificar se o registro do produto ainda está válido;
- Verificar se existe alguma solicitação de alteração de registro em andamento.

Como já mencionado, as informações de todas as abas de um registro já concedido são editáveis, com exceção da aba "Classificação do produto", conforme print abaixo.

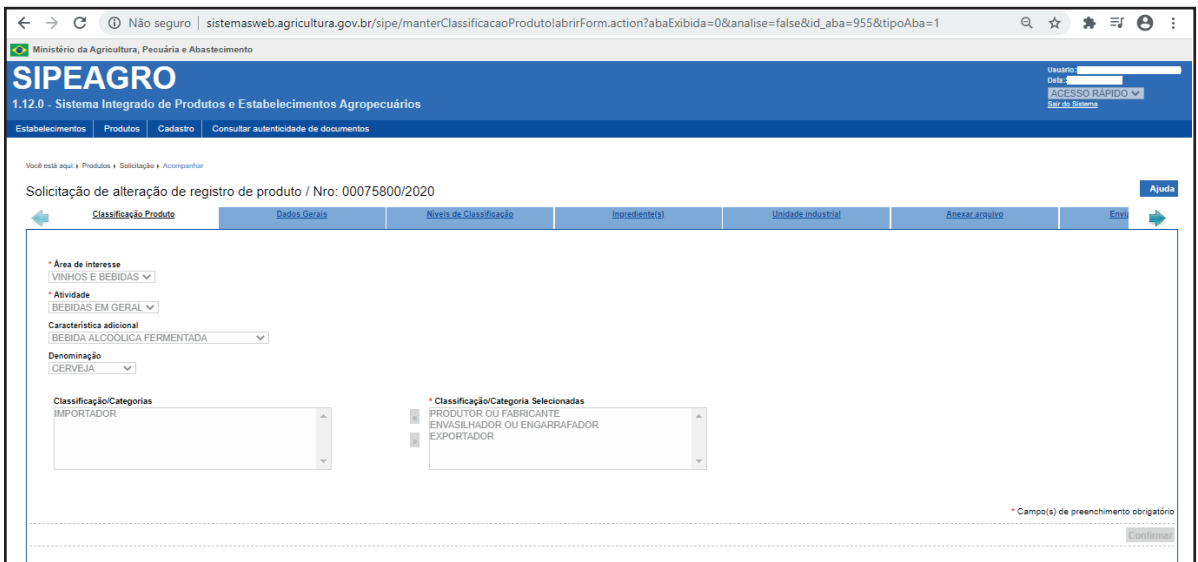

Importante: Para adequar a "denominação" do produto às regras da Instrução Normativa nº 65/19, clique na aba "Níveis de classificação", destacado em verde na imagem abaixo.

Em seguida, basta incluir a nova denominação no respectivo campo indicado com a flecha vermelha e, em seguida, clicar no botão "Confirmar", destacado em roxo.

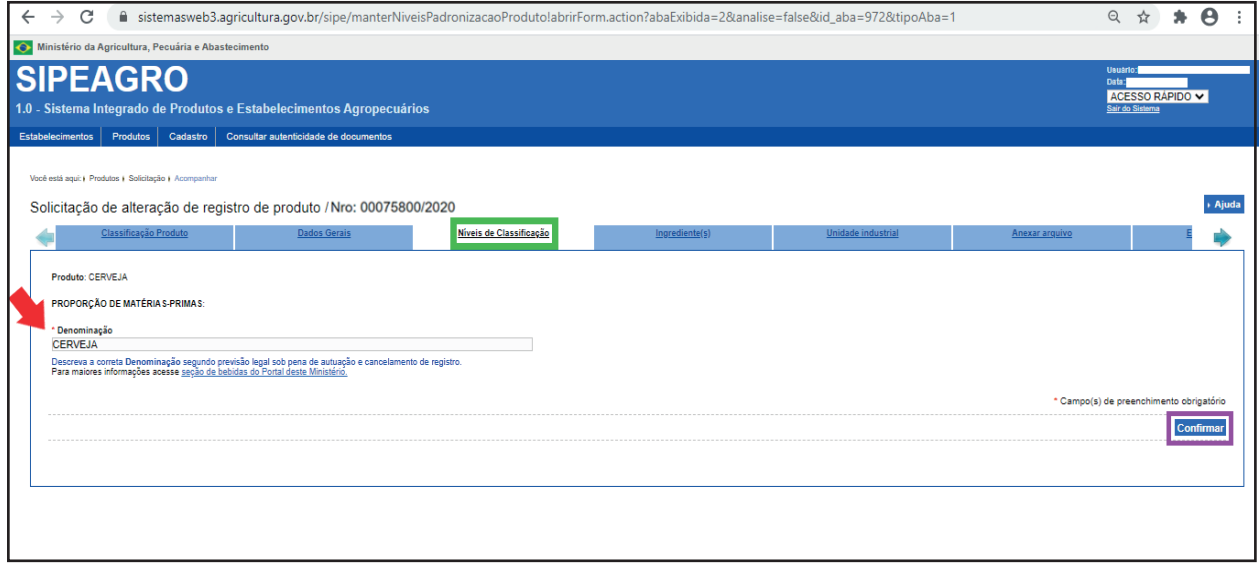

Para qualquer alteração de registro é necessário inserir no sistema o Certificado de Registro do Produto emitido antes da alteração na aba "Anexar Arquivo":

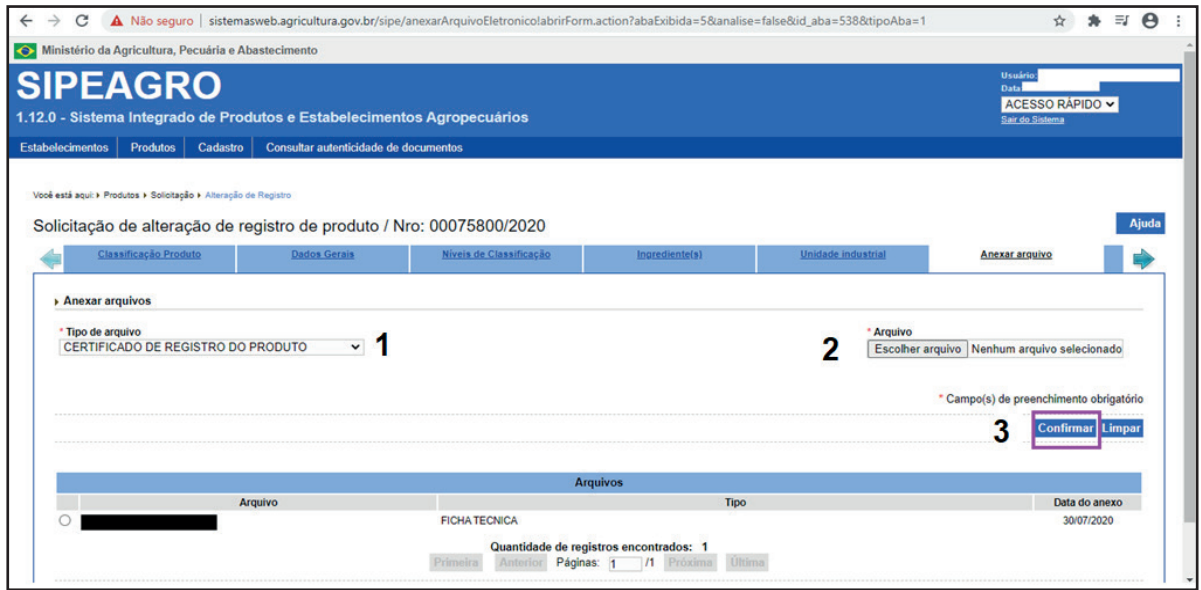

Nesta página, deve-se selecionar o seguinte:

Tipo de arquivo: selecione "CERTIFICADO DE REGISTRO DO 1 PRODUTO";

2 Arquivo: selecione "Escolher arquivo" e insira o Certificado de Registro salvo em seu computador. Para saber como emitir o Certificado de Registro de um produto ver capítulo "Como gerar o certificado de registro do produto";

 $\, {\bf 3} \,$  Clique em Confirmar, destacado em roxo e a seguinte mensagem aparecerá no topo da tela:

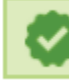

Arquivo anexado com sucesso!

Após realizadas as alterações desejadas/necessárias no registro e inserido o Certificado de Registro do Produto, clique na aba "Enviar Solicitação".

Certifique-se que todas as informações inseridas no sistema são verdadeiras e estão corretas e leia atentamente o aviso contido na página.

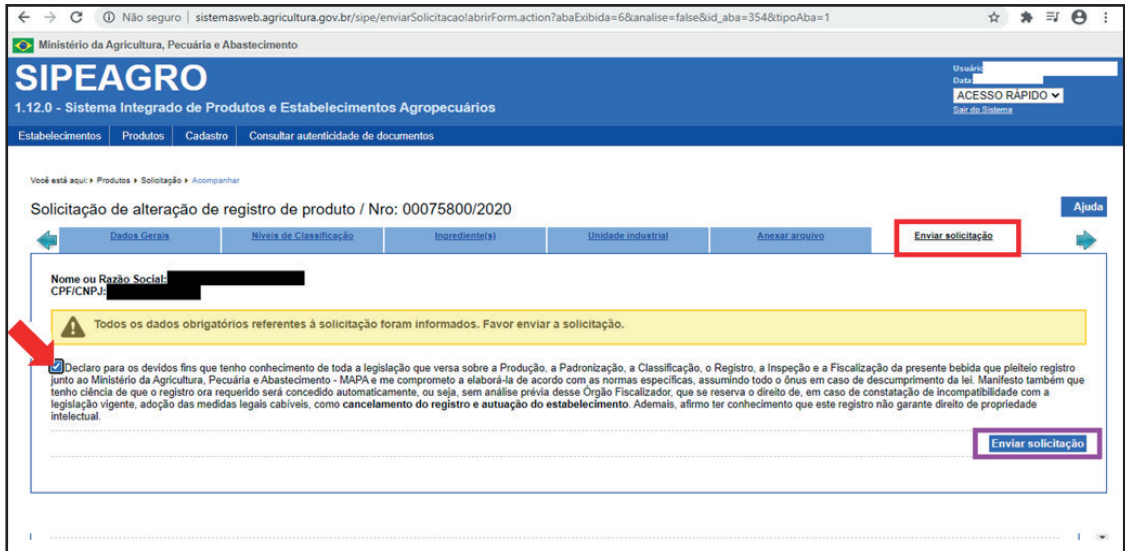

Caso todas as informações estejam corretas, clique no **a** indicado pela flecha vermelha e então clique no botão "Enviar solicitação", destacado em roxo na imagem acima.

Em seguida, aparecerá a mensagem de solicitação de alteração de registro, conforme imagem abaixo:

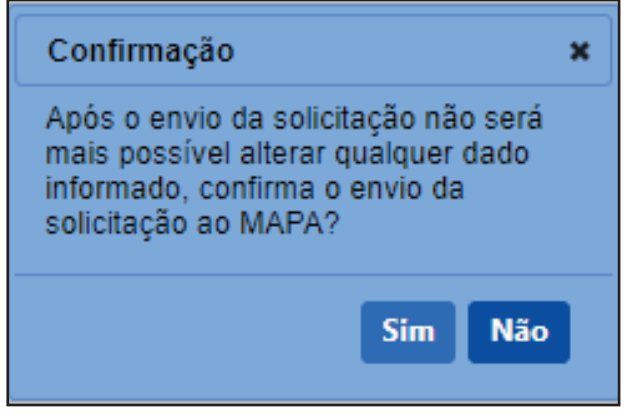

Confirme o envio clicando em "Sim".

O deferimento da alteração de registro de produto é automático, e aparecerá a confirmação de alteração, conforme imagem abaixo:

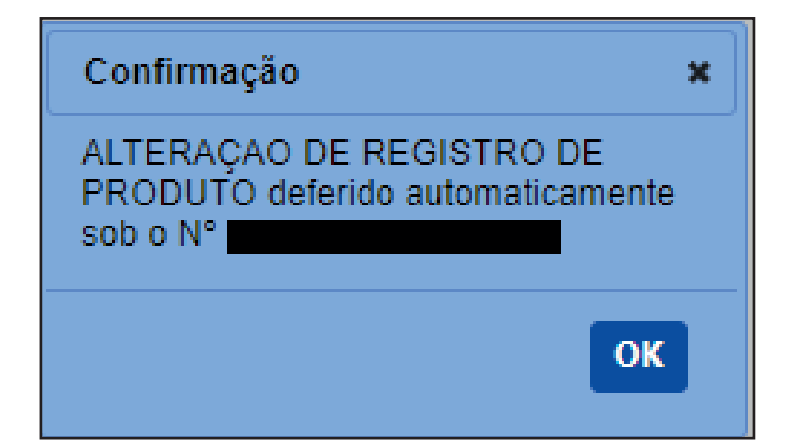

Após esta etapa, já é possível gerar o novo certificado de registro do produto (siga o passo a passo do capítulo "Como gerar o certificado de registro de produto"). Você também receberá um e-mail do sistema informando que a alteração de registro foi deferida pelo MAPA.

É muito importante que todas as informações estejam corretas pois o MAPA poderá analisar o registro do produto e, no caso de não conformidade, poderá CANCELAR o registro, ficando o número inutilizável e, portanto, a comercialização da bebida vedada.

# <span id="page-59-0"></span>10 REFERÊNCIAS

Brasil. Lei n. 8.918, de 14 de julho de 1994. Dispõe sobre a padronização, a classificação, o registro, a inspeção, a produção e a fiscalização de bebidas, autoriza a criação da Comissão Intersetorial de Bebidas e dá outras providências, Diário Oficial da União Ano CXXXII nº 134, Brasília, DF, 15 de jul. 1994. Seção 1, p. 1-2.

Brasil. Decreto n. 9.902, de 8 de julho de 2019. Altera o Anexo ao Decreto nº 6.871, de 4 de junho de 2009, que regulamenta a Lei nº 8.918, de 14 de julho de 1994, que dispõe sobre a padronização, a classificação, o registro, a inspeção, a produção e a fiscalização de bebidas, Diário Oficial da União Ano CLVII nº 130, Brasília, DF, 09 de jul. 2019. Seção 1, p. 7.

Brasil. Decreto n. 6.871, de 4 de junho de 2009. Padronização, classificação, o registro, a inspeção, a produção e a fiscalização de bebidas, Diário Oficial da União Ano CXLVI nº 106, Brasília, DF, 5 de jun. 2009. Seção 1, p. 20-29.

Brasil. Instrução Normativa nº 65, de 10 de dezembro de 2019. Estabelece os padrões de identidade e qualidade para os produtos de cervejaria. Diário Oficial da União Ano CLV nº 239, Brasília, DF, 11 de dez. 2019. Seção 1, p. 31-32.

Brasil. Instrução Normativa nº 72, de 16 de novembro de 2018. Aprova os requisitos e os procedimentos administrativos para o registro de estabelecimentos e de produtos classificados como bebidas e fermentados acéticos. Diário Oficial da União Ano CLV nº 229, Brasília, DF, 29 de nov. 2018. Seção 1, p. 4-6.

Ministério da Agricultura, Pecuária e Abastecimento, SipeAgro – Módulo Produtos, 2017. Disponível em http://www.agricultura.gov.br/assuntos/inspecao/produtos-vegetal/arquivos/sipeagro-modulo-produtos.pdf

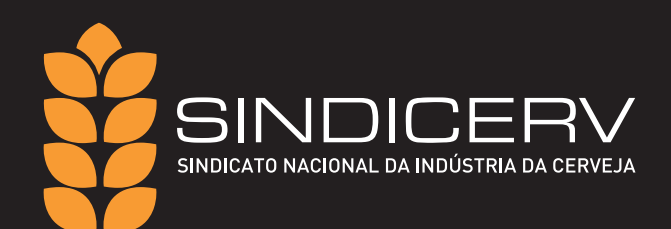

SHS Quadra 6, Bloco C Salas 1010 e 1011- Asa Sul, Brasília - DF CEP 70316-109 - (61) 3041-5542